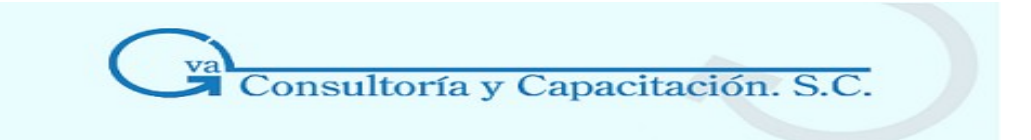

# *Manual de Excel Avanzado*

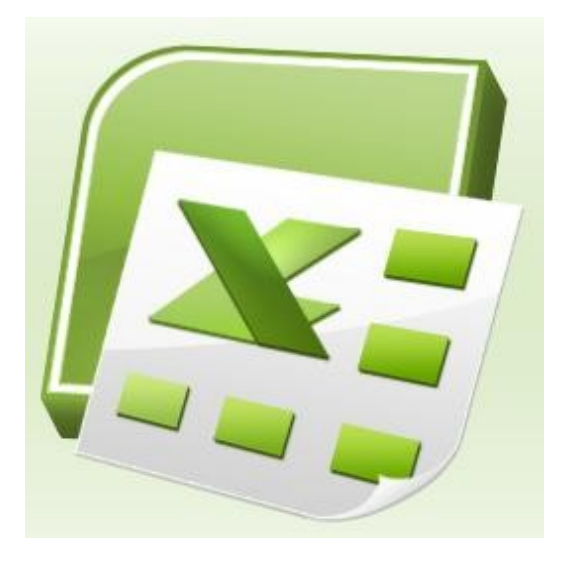

## *MS EXCEL 2007*

**GVA CONSULTORIA Y CAPACITACION, S.C. AV. JUAREZ N°100 PRIMER PISO COL. CENTRO DEL. CUAUHTEMOC, MEX. D.F. C.P. 06010 TEL. 41956332/33 www.gvamundial.com.mx**

## CONTENIDO

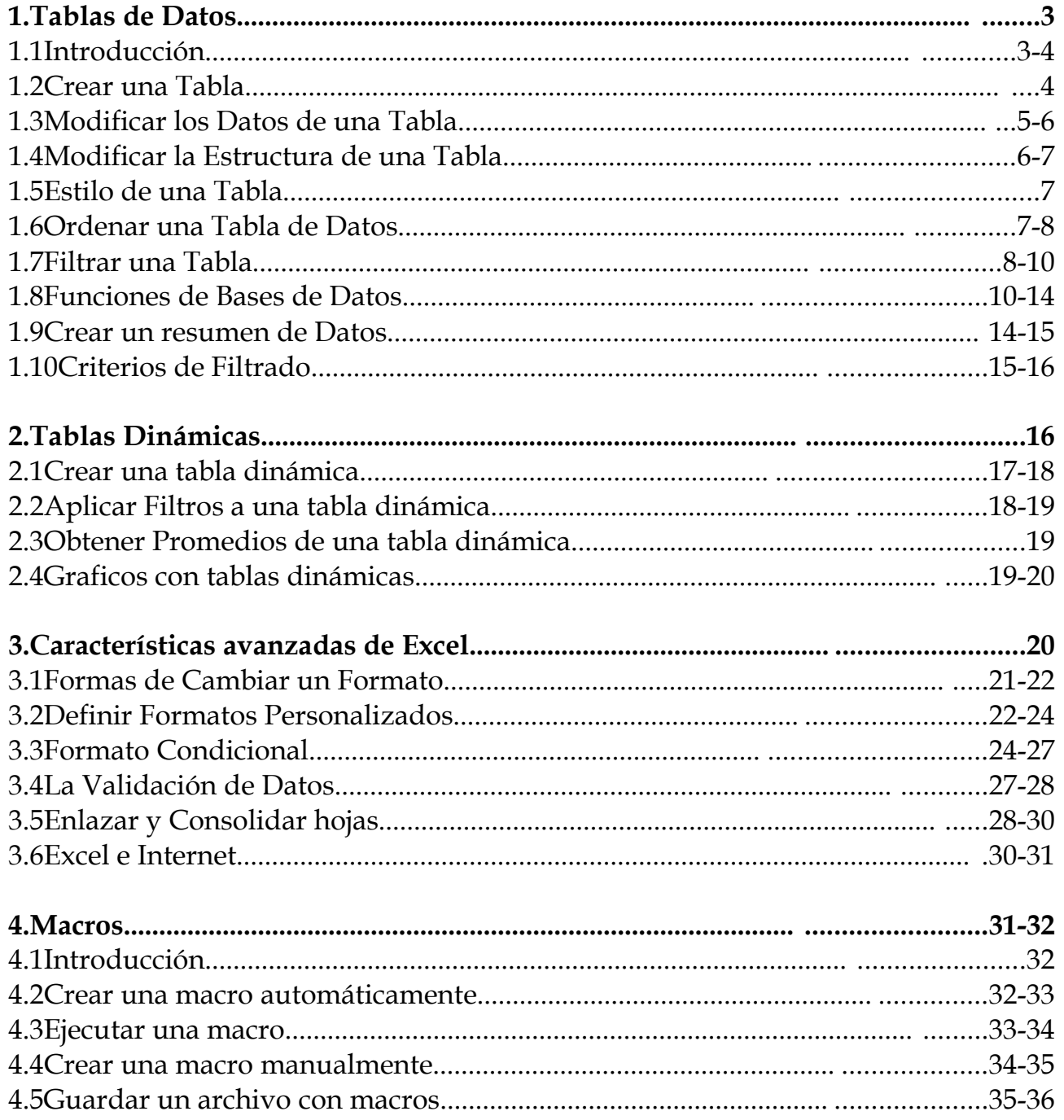

#### **1.Tablas de Datos**

## **MANEJAR FILTROS EN EXCEL 2003 ES DIFERENTE A EXCEL 2007, LA SIGUIENTE IMAGEN MUESTRA EL ACCESO EN LA APLICACIÓN DE ESTA HERRAMIENTA DE EXTRACCION DE DATOS.**

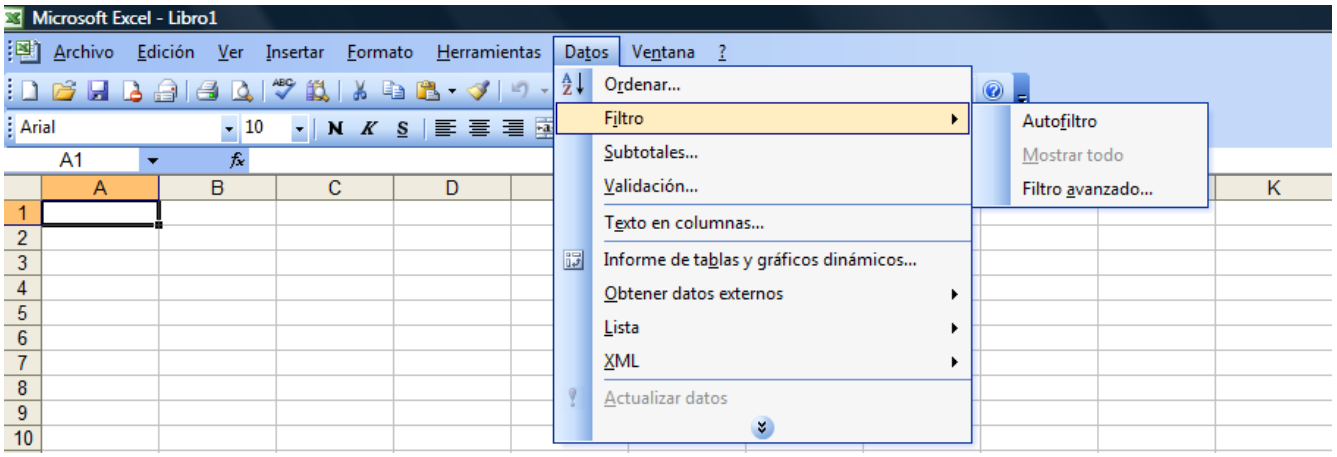

## **1.1Introducción**

Una tabla en Excel es un conjunto de datos organizados en filas o registros, en la que la primera fila contiene las cabeceras de las columnas (los nombres de los campos), y las demás filas contienen los datos almacenados. Es como una tabla de base de datos, de hecho también se denominan listas de base de datos. Cada fila es un registro de entrada, por tanto podremos componer como máximo una lista con 255 campos y 65535 registros.

Las tablas son muy útiles porque además de almacenar información, incluyen una serie de operaciones que permiten analizar y administrar esos datos de forma muy cómoda.

Entre las operaciones más interesantes que podemos realizar con las listas tenemos:

- Ordenar la los registros.
- Filtrar el contenido de la tabla por algún criterio.
- Utilizar fórmulas para la lista añadiendo algún tipo de filtrado.
- Crear un resumen de los datos.
- Aplicar formatos a todos los datos.

Las tablas de datos, ya se usaban en versiones anteriores de Excel, pero bajo el término Listas de datos. Incluso encontrarás, que en algunos cuadros de diálogo, se refire a las tablas como listas.

A partir de ahora nos referiremos a este tipo de tablas.

## **1.2Crear una tabla**

Para crear una lista tenemos que seguir los siguientes pasos:

- Seleccionar el rango de celdas (con datos o vacías) que queremos incluir en la lista.

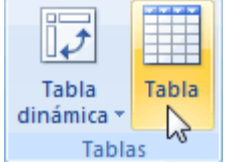

- Seleccionar del Tabla en la pestaña Insertar.

Aparecerá a continuación el cuadro de diálogo Crear tabla .

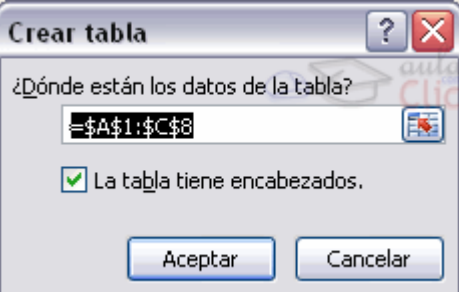

Si nos hemos saltado el paso de seleccionar previamente las celdas, lo podemos hacer ahora.

- Si en el rango seleccionado hemos incluido la fila de cabeceras (recomendado), activaremos la casilla de verificación La lista tiene encabezados.

- Al final hacer clic en Aceptar.

Al cerrarse el cuadro de diálogo, podemos ver que en la banda de opciones aparece la pestaña Diseño, correspondiente a las Herramientas de tabla:

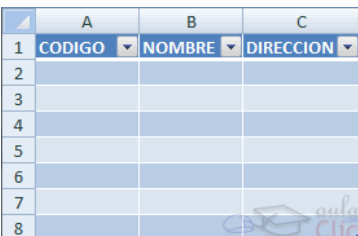

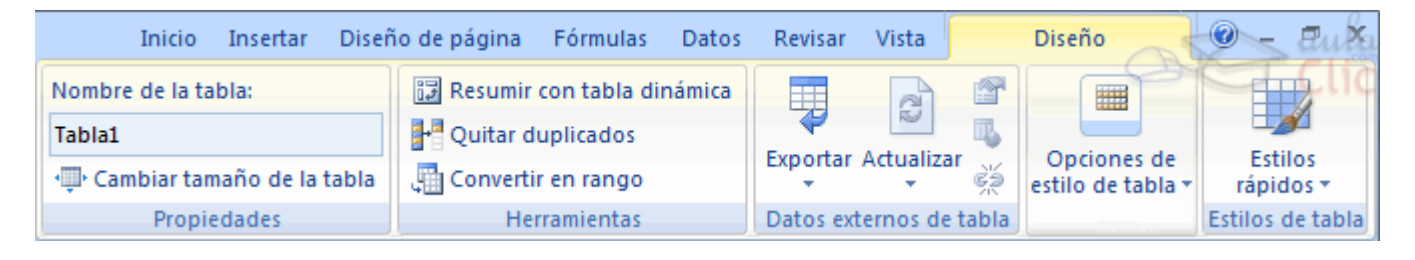

Y en la hoja de cálculo aparece en rango seleccionado con el formato propio de la tabla.

#### **1.3Modificar los datos de una tabla**

Para modificar o introducir nuevos datos en la tabla podemos teclear directamente los nuevos valores sobre la ella, o bien podemos utilizar un formulario de datos. Esta segunda opción viene muy bien sobre todo si la lista es muy grande.

Veamos un ejemplo, tenemos la siguiente lista con información de nuestros amig@s.

Un formulario de datos es un cuadro de diálogo que permite al usuario escribir o mostrar con facilidad una fila entera de datos (un registro).

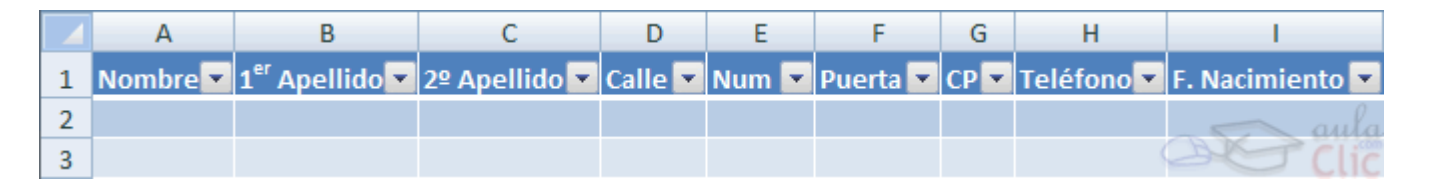

5-36

Para abrir el formulario de datos, tenemos que posicionarnos en la lista para que esté activa, y pulsar en el icono Formulario  $\equiv$ .

Como esta opción no está directamente disponible en la Cinta de opciones, podemos añadirla a la Barra de acceso rápido, de la forma que ya vimos. Pulsando el

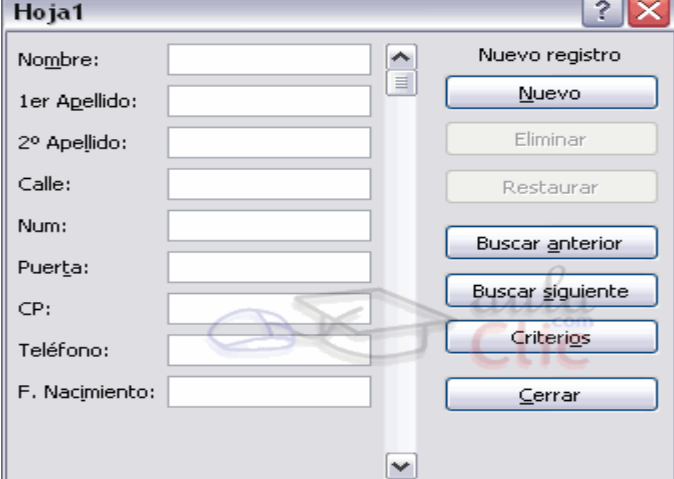

Botón Office > Opciones de Excel > Personalizar, y Agregar el icono Formulario..., en la sección de Comandos que no están en la cinta de opciones.

Al crear el formulario, disponemos de siguientes botones:

Nuevo: Sirve para introducir un nuevo registro.

Eliminar: Eliminar el registro que está activo.

Restaurar: Deshace los cambios efectuados.

Buscar anterior: Se desplaza al registro anterior.

Buscar siguiente: Se desplaza al siguiente registro.

Criterios: Sirve para aplicar un filtro de búsqueda.

Cerrar: Cierra el formulario.

Para cambiar los datos de un registro, primero nos posicionamos sobre el registro, luego rectificamos los datos que queramos (para desplazarnos por los campos podemos utilizar las teclas de tabulación), si nos hemos equivocado y no queremos guardar los cambios hacemos clic en el botón Restaurar, si queremos guardar los cambios pulsamos la tecla Intro.

Para crear un nuevo registro, hacemos clic en el botón Nuevo, Excel se posicionará en un registro vacío, sólo nos quedará rellenarlo y pulsar Intro o Restaurar para aceptar o cancelar respectivamente.

Después de aceptar Excel se posiciona en un nuevo registro en blanco por si queremos insertar varios registros, una vez agregados los registros, hacer clic en Cerrar.

Para buscar un registro y posicionarnos en él podemos utilizar los botones Buscar anterior y Buscar siguiente o ir directamente a un registro concreto introduciendo un criterio de búsqueda. Pulsamos en el botón Criterios con lo cual pasamos al formulario para introducir el criterio de búsqueda, es similar al formulario de datos pero encima de la columna de botones aparece la palabra Criterios.

Por ejemplo, si buscamos un registro con el valor Ana en el campo Nombre, escribimos Ana en Nombre y pulsamos el botón Buscar Siguiente, Excel vuelve al formulario de datos y nos posiciona en el registro de nombre Ana.

#### **1.4Modificar la estructura de la tabla**

Pulsando en el icono Cambiar tamaño de la tabla, podemos seleccionar un nuevo rango de datos. Pero si la tabla contiene encabezados, estos deben permanecer en la misma posición, así que sólo podremos aumentar y disminuir filas.

Podemos modificar directamente el rango de filas y columnas,

ľI

estirando o encogiendo la tabla desde su esquina inferior derecha.

Cuando necesitemos añadir una fila al final de la tabla para continuar introduciendo datos, sólo tendremos que pulsar la tecla **TAB** desde la última celda y aparecera una fila nueva.

Si necesitamos insertar filas y columnas entre las filas existentes de la tabla, nos posicionaremos en la

primera celda que queremos desplazar y elegiremos la opción correspondiente desde el menú Insertar, en la pestaña de Inicio o en el menú contextual de la tabla.

Para eliminar filas o columnas, deberemos posicionarnos sobre una celda, y elegiremos Filas o Columnas de la tabla en el menú Eliminar, disponible en la pestaña de LB. Columnas de la tabla Inicio y en el menú contextual de la tabla. 灩 Filas de la tabla

Seleccionando una celda, fila o columna, y pulsando la tecla SUPR, eliminamos los datos seleccionados, pero no la estructura de la tabla.

Para eliminar la tabla completa, seleccionamos toda la tabla y pulsamos **SUPR**. Si deseamos eliminar la estructura d ela tabla, pero conservar los datos en la hoja, entonces pulsamos en Convertir en rango en la pestaña de Diseño de la tabla.

## **1.5Estilo de la Tabla**

Nombre de la tabla:

Cambiar tamaño de la tabla Propiedades

**Tabla1** 

Una forma fácil de dar una combinación de colores a la tabla que resulte elegante, es escogiendo uno de los estilos predefinidos, disponibles en la pestaña Diseño de la tabla.

> En Opciones de estilo de la tabla, podemos marcar o desmarcar otros aspectos, como que las columnas o

filas aparezcan remarcadas con bandas, o se muestre un resaltado especial en la primera o última columna.

Las bandas y resaltados dependerán del estilo de la tabla.

Por lo demás, a cada celda se le podrán aplicar los colores de fuente y fondo, fondo condicional, etc. que a cualquier celda de la hoja de cálculo.

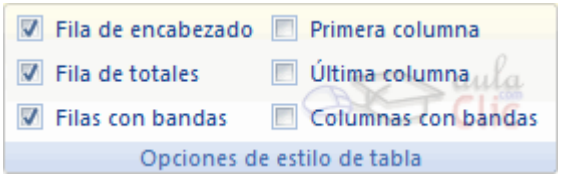

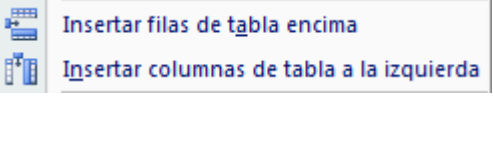

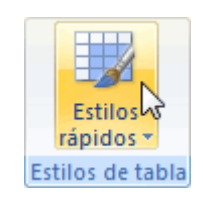

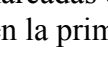

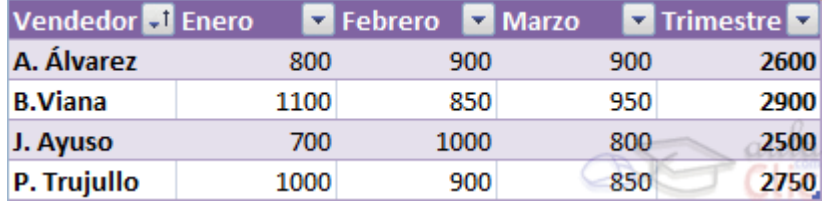

En está tabla, se ha cambiado el estilo, y se han marcado las opciones Primera y Última columna.

#### **1.6Ordenar una Tabla de Datos**

A la hora de ordenar una tabla, Excel puede hacerlo de forma simple, es decir, ordenar por un único campo u ordenar la lista por diferentes campos a la vez.

Para hacer una ordenación simple, por ejemplo ordenar la lista anterior por el primer apellido, debemos posicionarnos en la columna del primer apellido, después podemos acceder a la pestaña Datos y pulsar sobre Ordenar... y escoger el criterio de ordenación o bien pulsar sobre uno de los botones  $\frac{A}{A}$   $\begin{pmatrix} 2 \\ A \end{pmatrix}$  de la sección Ordenar y filtrar para que la ordenación sea ascendente o descendente respectivamente. Estos botones también están disponibles al desplegar la lista que aparece pulsando la pestaña junto al encabezado de la columna.

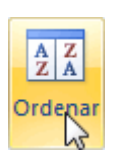

Para ordenar la lista por más de un criterio de ordenación, por ejemplo ordenar la lista por el primer apellido más la fecha de nacimiento, en la pestaña Datos, pulsamos sobre Ordenar... nos aparece el cuadro de diálogo Ordenar donde podemos seleccionar los campos por los que queremos ordenar (pulsando Agregar Nivel para añadir un campo), si ordenamos según el valor de la celda, o por su color o icono (en Ordenar Según), y el Criterio de ordenación, donde elegimos si el orden es alfabético (A a Z o Z a A) o sigue el

orden de una Lista personalizada. Por ejemplo, si en la columna de la tabla se guardan los nombres de días de la semana o meses, la ordenación alfabética no sería correcta, y podemos escoger una lista donde se guarden los valores posibles, ordenados de la forma que creamos conveniente, y así el criterio de ordenación seguirá el mismo patrón.

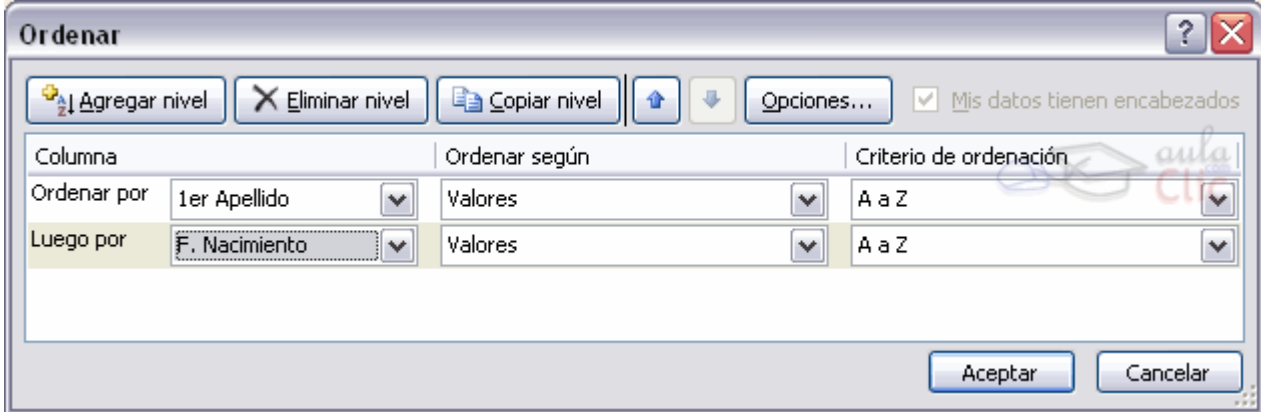

Seleccionando un nivel, y pulsando las flechas hacia arriba o hacia abajo, aumentamos o disminuimos la prioridad de ordenación de este nivel. Los datos se ordenarán, primero, por el primer nivel de la lista, y sucesivamente por los demás niveles en orden descendente.

En la parte superior derecha tenemos un botón Opciones..., este botón sirve para abrir el cuadro Opciones de ordenación dónde podremos especificar más opciones en el criterio de la ordenación.

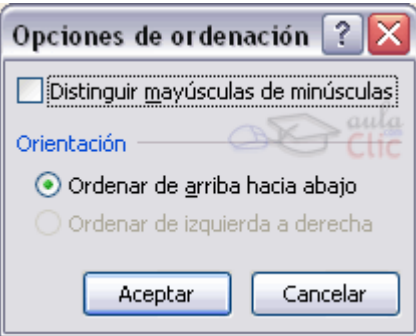

## **1.7Filtrar una Tabla**

Filtrar el contenido de la tabla

Filtrar una lista no es ni más ni menos que de todos los registros almacenados en la tabla, seleccionar aquellos que se correspondan con algún criterio fijado por nosotros.

Excel nos ofrece dos formas de filtrar una lista.

- Utilizando el Filtro (autofiltro).
- Utilizando filtros avanzados.
- Utilizar el Filtro.

Para utilizar el Filtro nos servimos de las listas desplegables asociadas a las cabeceras de campos (podemos mostrar u ocultar el autofiltro en la pestaña Datosmarcando o desmarcando el botón Filtro).

Nombre 2 1<sup>er</sup> Apellido 2 2º Apellido 2

Si pulsamos, por ejemplo, sobre la flecha del campo 1er Apellido, nos aparece un menú desplegable como este, donde nos ofrece una serie de opciones para realizar el filtro.

Por ejemplo, si sólo marcamos Moreno, Excel filtrará todos los registros que tengan Moreno en el 1er apellido y las demás filas 'desaparecerán' de la lista.

Otra opción, es usar los Filtros de texto, donde se despliegan una serie de opciones:

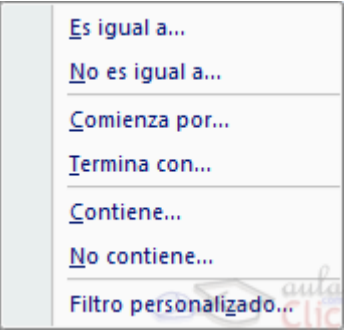

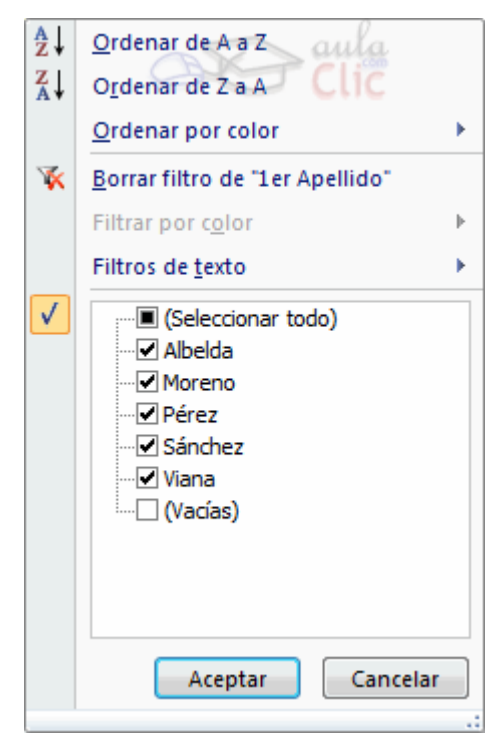

En cualquier opción, accedemos a una ventana donde podemos elegir dos condiciones de filtro de texto, y exigir que se cumpla una condición o las dos. Excel evaluará la condición elegida con el texto que escribamos, y si se cumple, mostrará la fila. Usaremos el carácter ? para determinar que en esa posición habrá un carácter, sea cual sea, y el asterisco \* para indicar que puede haber o no un grupo de caracteres.

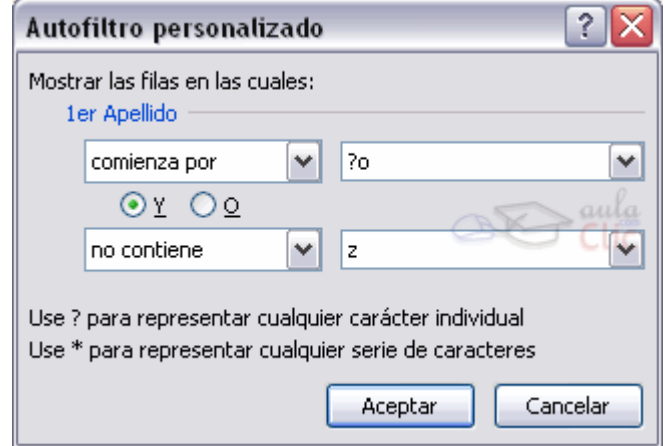

En el ejemplo de la imagen, solo se mostrarán los registros cuyo 1er Apellido tenga una o en el segundo carácter y no contenga la letra z.

Para indicarnos que hay un filtro activo, la flecha de la lista desplegable cambia de icono.

Para quitar el filtro, volvemos a desplegar la lista y elegimos la opción (Seleccionar Todo), reaparecerán todos los registros de la lista. También podemos quitar el filtro pulsando en Borrar filtro **K** Borrar en la pestaña Datos.

Utilizar Filtros avanzados.

Si queremos filtrar los registros de la lista por una condición más compleja, utilizaremos el cuadro de diálogo Filtro avanzado. Previamente deberemos tener en la hoja de cálculo, unas filas donde indicaremos los criterios del filtrado.

Para abrir el cuadro de diálogo Filtro avanzado, pulsaremos en Manzadas en la sección Ordenar y filtrar.

Rango de la lista: Aquí especificamos los registros de la lista a los que queremos aplicar el filtro.

Rango de criterios: Aquí seleccionamos la fila donde se encuentran los criterios de filtrado (la zona de criterios).

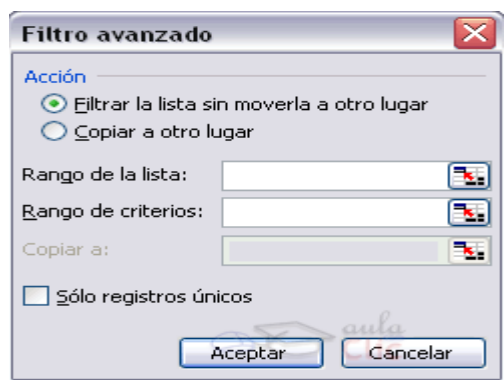

También podemos optar por guardar el resultado del filtrado en otro lugar, seleccionando la opción Copiar a otro lugar, en este caso rellenaremos el campo Copiar a: con el rango de celdas que recibirán el resultado del filtrado.

Si marcamos la casilla Sólo registros únicos, las repeticiones de registros (filas con exactamente los mismos valores) desaparecerán.

Para volver a visualizar todos los registros de la lista, acceder al menú Datos - Filtro - Mostrar todo.

## **1.8Funciones de base de datos**

En el tema de funciones omitimos el apartado de funciones dedicadas a bases de datos, pero ahora vamos a explicar cada una de esas funciones ya que se aplican a tablas de datos.

Estas funciones se utilizan cuando queremos realizar cálculos sobre alguna columna pero añadiendo una condición de selección de las filas que entrarán en el cálculo, es decir aplicando previamente un filtro.

Por ejemplo si tenemos una columna con el beneficio obtenido por nuestros automóviles (ver figura más abajo) y queremos saber cuánto ha sido el beneficio de los Ford, no podemos utilizar la función suma porque sumaría todos los automóviles, en este caso lo podríamos conseguir con la función de base de datos BDSUMA incluye la condición de filtrado automóvil="Ford"

Para explicar las funciones de Base de datos que nos ofrece Excel, utilizaremos la hoja:

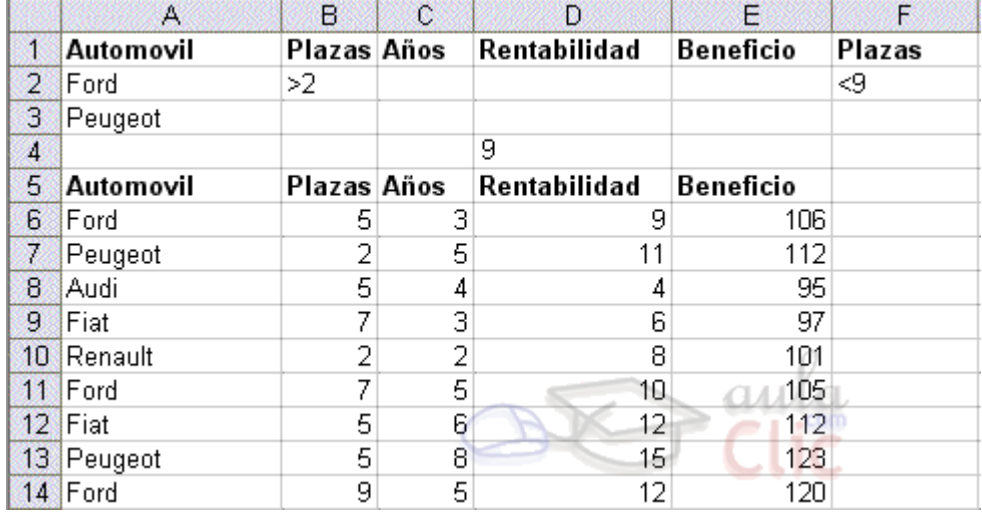

En esta hoja tenemos una lista con los automóviles de la empresa, con los datos de plazas, años, rentabilidad y beneficio obtenido.

Nota: Las filas 1 a 4 se utilizan para definir los filtros.

Estas son todas las funciones de base de datos ofrecidas por Excel. Todas ellas llevan tres argumentos: el rango de datos que define la tabla o base de datos, el nombre del campo que se utiliza en la función, un rango de criterios para indicar la condición que deben cumplir las filas que serán utilizadas en el cálculo de la función (el filtro).

Función BDCONTAR(rango\_datos;nombre\_campo;rango\_criterios)

Cuenta las celdas que contienen un número en una determinada columna (campo), considerando unicamente las filas que cumplan una determinada condición.

**rango** datos: es el rango de celdas que componen la base de datos o lista donde se quiere contar.

**nombre** campo: indica el nombre del campo que contiene los valores a contar.

**rango criterios:** es el rango de celdas que contienen la condición que deben cumplir los registros que entran en el recuento.

**Ejemplo: BDCONTAR(A5:F14;"Años";A2:F2)** Como **resultado** obtenemos --> **2**

Cómo se forman las condiciones?

Para formar las condiciones que vayamos a utilizar en el parámetro rango\_criterios, debemos reservar una zona en nuestra hoja de cálculo para dichas condiciones (preferiblemente antes de la base de datos).

En esta zona tendremos que escribir en una fila los nombres de los campos de la hoja de cálculoPara realizar una operación en toda una columna de la base de datos, introduzca una línea en blanco debajo de los nombres de campo en el rango de criterios

Función BDCONTARA(rango\_datos;nombre\_campo;rango\_criterios)

Cuenta las celdas que contienen un valor (que no sea blanco) en una determinada columna (campo), considerando unicamente las filas que cumplan una determinada condición.

**rango** datos: es el rango de celdas que componen la base de datos o lista.

**nombre** campo: indica el nombre del campo que se utiliza en la función.

**rango criterios:** es el rango de celdas que contienen la condición que deben cumplir los registros que entran en el cálculo.

#### **Ejemplo: BDCONTAR(A5:F14;"Años";A2:F2)** Como **resultado** obtenemos --> **2**

En nuestro caso esta función tendría el mismo resultado que la anterior, pues en la columna años todos los registros tienen completos sus datos.

Función BDMAX(rango\_datos;nombre\_campo;rango\_criterios)

Devuelve el valor máximo encontrado en una determinada columna (campo), considerando unicamente las filas que cumplan una determinada condición.

**rango** datos: es el rango de celdas que componen la base de datos o lista.

**nombre** campo: indica el nombre del campo que contiene los valores a utilizar en el cálculo.

**rango criterios:** es el rango de celdas que contienen la condición que deben cumplir los registros que entran en el cálculo.

#### **Ejemplo: BDMAX(A5:F14;"Beneficio";A1:A3)** Como **resultado** obtenemos --> **123**

Función BDMIN(rango\_datos;nombre\_campo;rango\_criterios)

Devuelve el valor mínimo encontrado en una determinada columna (campo), considerando unicamente las filas que cumplan una determinada condición.

**rango** datos: es el rango de celdas que componen la base de datos o lista.

**nombre** campo: indica el nombre del campo que contiene los valores a utilizar en el cálculo.

**rango criterios:** es el rango de celdas que contienen la condición que deben cumplir los registros que entran en el cálculo.

#### **Ejemplo: BDMIN(A5:F14;"Beneficio";A1:A3)** Como **resultado** obtenemos --> **105**

Función BDPRODUCTO(rango\_datos;nombre\_campo;rango\_criterios)

Devuelve el producto de los valores encontrados en una determinada columna (campo), considerando unicamente las filas que cumplan una determinada condición.

**rango** datos: es el rango de celdas que componen la base de datos o lista.

**nombre** campo: indica el nombre del campo que contiene los valores a utilizar en el cálculo.

**rango criterios:** es el rango de celdas que contienen la condición que deben cumplir los registros que entran en el cálculo.

#### **Ejemplo: BDPRODUCTO(A5:F14;"Rentabilidad";A1:A3)** Como **resultado** obtenemos --> **178200**

Función BDPROMEDIO(rango\_datos;nombre\_campo;rango\_criterios)

Obtiene el promedio de los valores encontrados en una determinada columna (campo), considerando unicamente las filas que cumplan una determinada condición.de una columna o lista que cumplen los criterios establecidos.

**rango** datos: es el rango de celdas que componen la base de datos o lista.

**nombre** campo: indica el nombre del campo que se utiliza en la función.

**rango** criterios: es el rango de celdas que contienen la condición que deben cumplir los registros que entran en el cálculo.

#### **Ejemplo: BDPROMEDIO(A5:F14;"Beneficio";A1:A2)** Como **resultado** obtenemos --> **110,33**

Función BDSUMA(rango\_datos;nombre\_campo;rango\_criterios)

Obtiene la suma de los valores encontrados en una determinada columna (campo), considerando unicamente las filas que cumplan una determinada condición.

**rango** datos: es el rango de celdas que componen la base de datos o lista.

**nombre** campo: indica el nombre del campo que se utiliza en la función.

**rango** criterios: es el rango de celdas que contienen la condición que deben cumplir los registros que entran en el cálculo.

## **Ejemplo: BDSUMA(A5:F14;"Beneficio";A1:A3)** Como **resultado** obtenemos --> **566**

Función BDEXTRAER(rango\_datos;nombre\_campo;rango\_criterios)

Extrae de la base de datos un único valor contenido el campo indicado y en la fila que cumpla la condición establecida mediante el rango de criterios.

**rango** datos: es el rango de celdas que componen la base de datos o lista.

**nombre** campo: indica el nombre del campo que contiene el valor a extraer.

rango criterios: es el rango de celdas que contienen la condición que debe cumplir el registro buscado.

Si ningún registro coincide con los criterios, BDEXTRAER devuelve el valor de error #¡VALOR!.

Si más de un registro coincide con los criterios, BDEXTRAER devuelve el valor de error #¡NUM!.

**Ejemplo: BDEXTRAER(A5:F14;"Automovil";D1:D4)** Como **resultado** obtenemos --> **Ford** , el valor del campo Automovil en la fila que cumpla la condición incluida en el rango **D1:D4** (rentabilidad=9).

Nota: este ejemplo funciona porque hay un sólo registro que cumple la condición, hay un solo automovil con rentabilidad 9.

Función BDVAR(rango\_datos;nombre\_campo;rango\_criterios)

Calcula la varianza basándose en una muestra de los valores contenidos en una determinada columna (campo), considerando unicamente las filas que cumplan una determinada condición.

**rango** datos: es el rango de celdas que componen la base de datos o lista.

**nombre** campo: indica el nombre del campo que se utiliza en la función.

**rango** criterios: es el rango de celdas que contienen la condición que deben cumplir los registros que entran en el cálculo.

#### **Ejemplo: BDVAR(A5:F14;"Beneficio";A1:A2)** Como **resultado** obtenemos --> **70,33**

Función BDVARP(rango datos;nombre campo;rango criterios)

Calcula la varianza basándose en todos los valores contenidos en una determinada columna (campo), considerando unicamente las filas que cumplan una determinada condición.

**rango** datos: es el rango de celdas que componen la base de datos o lista.

**nombre** campo: indica el nombre del campo que se utiliza en la función.

**rango** criterios: es el rango de celdas que contienen la condición que deben cumplir los registros que entran en el cálculo.

#### **Ejemplo: BDVARP(A5:F14;"Beneficio";A1:A2)** Como **resultado** obtenemos --> **46,88**

Función BDDESVEST(rango\_datos;nombre\_campo;rango\_criterios)

Calcula la desviación estándar basándose en una muestra de los valores contenidos en una determinada columna (campo), considerando unicamente las filas que cumplan una determinada condición.

**rango** datos: es el rango de celdas que componen la base de datos o lista.

**nombre** campo: indica el nombre del campo que contiene los valores a utilizar en el cálculo.

**rango** criterios: es el rango de celdas que contienen la condición que deben cumplir los registros que entran en el cálculo.

#### **Ejemplo: BDDESVEST(A5:F14;"Beneficio";A1:A3)** Como **resultado** obtenemos --> **8,10**

Función BDDESVESTP(rango\_datos;nombre\_campo;rango\_criterios)

Calcula la desviación estándar basándose en todos los valores contenidos en una determinada columna (campo), considerando unicamente las filas que cumplan una determinada condición.

**rango** datos: es el rango de celdas que componen la base de datos o lista.

**nombre** campo: indica el nombre del campo que contiene los valores a utilizar en el cálculo.

**rango criterios:** es el rango de celdas que contienen la condición que deben cumplir los registros que entran en el cálculo.

**Ejemplo: BDDESVESTP(A5:F14;"Beneficio";A1:F3)** Como **resultado** obtenemos --> **7,15**

## **1.9Crear un resumen de datos**

Cuando hablamos de crear un resumen de los datos de una tabla nos estamos refiriendo a crear

subtotales agrupando los registros por alguno de los campos de la lista.

Por ejemplo si tenemos una lista de niños con los campos nombre, dirección, localidad y edad; podemos obtener un resumen de la edad media de los niños por localidad.

Otro ejemplo, el que te enseñamos abajo, disponemos de una lista de vehículos clasificados por marca y modelo; y queremos averiguar el coste total de cada marca.

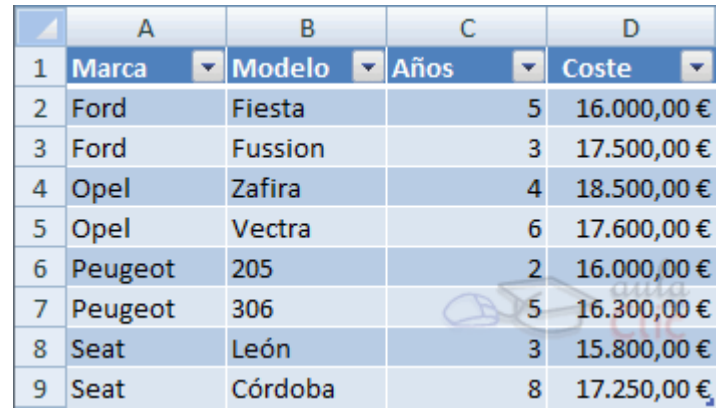

Para agregar los subtotales automáticamente debemos situarnos sobre una celda cualquiera de la lista y marcar la opción Fila de totales en las Opciones de estilo de tabla, en la pestaña Diseño.

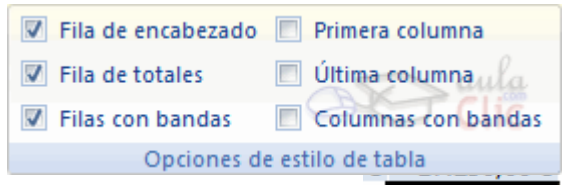

Al seleccionar una celda de la fila de totales, aparece

una pestaña con una lista de las funciones que podemos usar para calcular el total de esa columna.

#### 134.950.00€ Ninguno Promedio Cuenta Contar números Máx Mín Suma **Desvest** Var Más funciones.

## **1.10Criterios de Filtrado**

Para formar las condiciones que vayamos a utilizar en el parámetro rango\_criterios, debemos reservar una zona en nuestra hoja de cálculo para dichas condiciones, zona que llamaremos zona de criterios.

En esta zona tendremos que tener en una fila los encabezados de los campos de la lista que intervienen en la condición, (lo mejor es copiarlos de la lista) y debajo indicaremos las condiciones.

Si conoces Access, es parecido a indicar condiciones en la rejilla QBE de las consultas.

Por ejemplo, si queremos filtrar los registros de nombre Rosa, en la zona de criterios debajo de la celda Nombre escribimos Rosa, esto equivale a definir la condición Nombre="Rosa".

Cuando la condición es una igualdad no es necesario poner el signo = delante del valor, ponemos directamente el valor Rosa, ahora si quisiéramos los registros cuyo código sea superior a 3 deberíamos escribir en la celda inferior a la cabecera CODIGO, >3 para formar la condición Codigo > 3.

Para combinar varias condiciones se emplean los operadores Y y O.

En un criterio de filtrado, si las condiciones están escritas en la misma fila, estarán unidas por el

operador Y, para que el registro aparezca se deben cumplir todas las condiciones. Por ejemplo precio > 100 y precio < 1200, aparecen los registros cuyo precio está comprendido entre 101 y 1199.

En un criterio de filtrado, si las condiciones están escritas en distintas filas, estarán unidas por el operador O, el registro aparecerá en el resultado del filtrado si cumple al menos una de las condiciones. Por ejemplo, con la condición nombre="Rosa" O nombre="Ana", aparecen los registros cuyo nombre es Rosa o Ana, aparecerán todas las Ana y todas las Rosa.

Por ejemplo si en la zona de criterios tenemos:

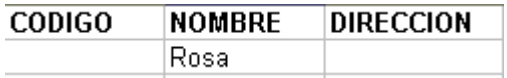

Se filtrarán los registros de nombre Rosa.

Si en la zona de criterios tenemos:

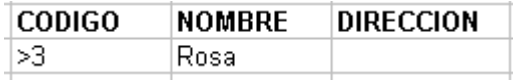

Se filtrarán los registros de nombre Rosa y que además tengan un código mayor que 3.

Si en la zona de criterios tenemos:

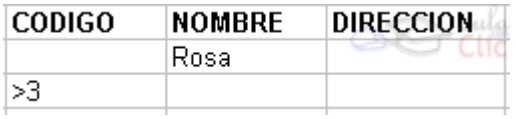

Se filtrarán los registros de nombre Rosa O código mayor que 3, es decir los de nombre Ana y los que tengan un código mayor que 3 aunque no se llamen Ana.

Con un poco de práctica puedes llegar a formar condiciones realmente complejas

#### **2.Tablas Dinámicas**

**LAS TABLAS DINAMICAS SON UNA HERRAMIENTA QUE SIMPLIFICA EL SACAR REPORTES EN EXCEL, A CONTINUACION MUESTRO LA IMAGEN PARA LA APLICACIÓN DE ESTA HERRAMIENTA EN EXCEL 2003 DIFERENTE DE EXCEL 2007.**

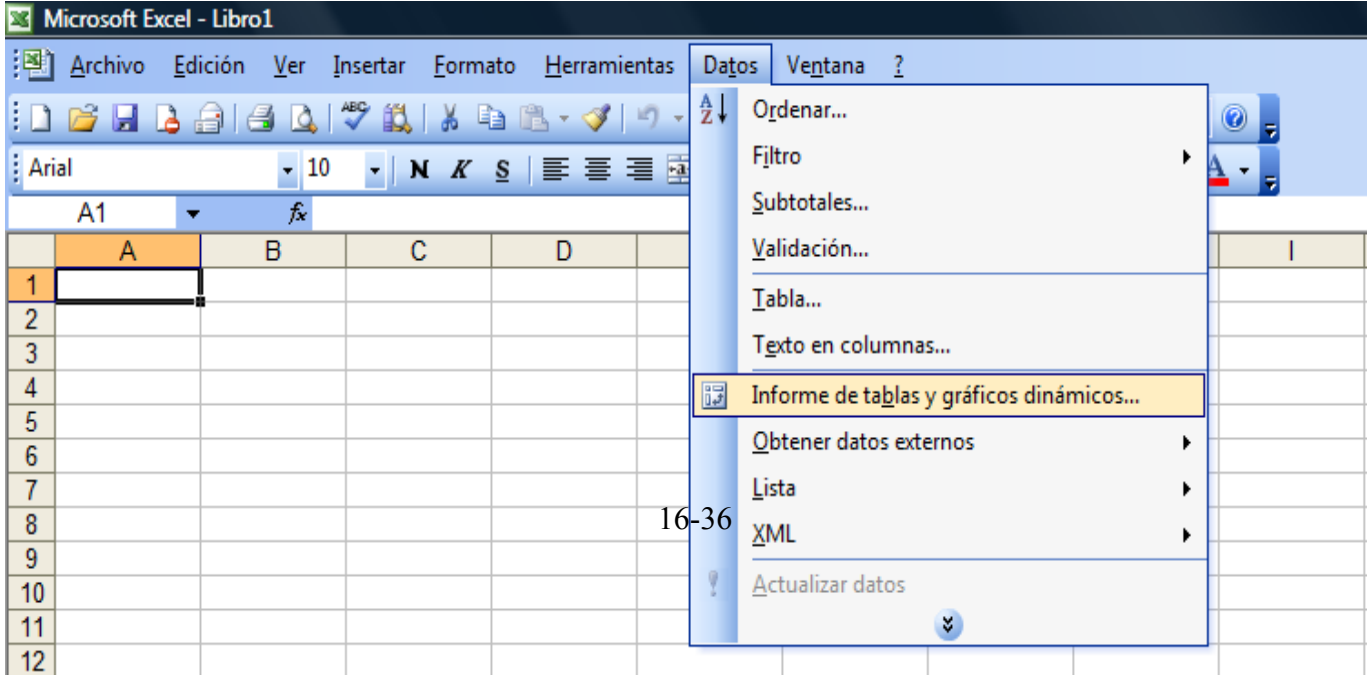

## **2.1Crear una tabla dinámica**

Una tabla dinámica consiste en el resumen de un conjunto de datos, atendiendo a varios criterios de agrupación, representado como una tabla de doble entrada que nos facilita la interpretación de dichos datos. Es dinámica porque nos permite ir obteniendo diferentes totales, filtrando datos, cambiando la presentación de los datos, visualizando o no los datos origen, etc...

Para aquellos que tengais conocimientos de Access es lo más parecido a una consulta de referencias cruzadas, pero con más interactividad.

Veamos cómo podemos crear una tabla dinámica a partir de unos datos que ya tenemos.

Para crear una tabla dinámica, Excel nos proporciona las tablas y gráficos dinámicos.

Supongamos que tenemos una colección de datos de los artículos del almacén con el número de referencia y el mes de compra, además sabemos la cantidad comprada y el importe del mismo.

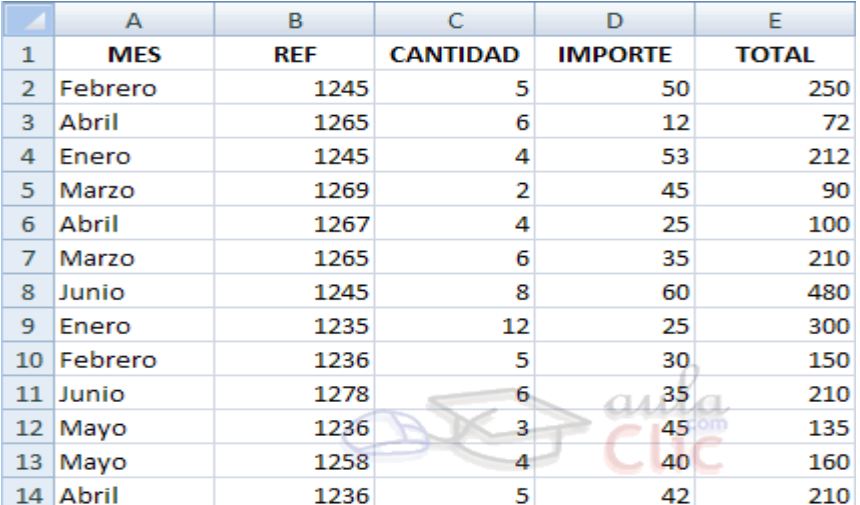

Vamos a crear una tabla dinámica a partir de estos datos para poder examinar mejor las ventas de cada artículo en cada mes.

Para ello vamos a la pestaña Insertar y hacemos clic en Tabla dinámica (también podemos desplegar el menú haciendo clic en la flecha al pie del botón para crear un gráfico dinámico).

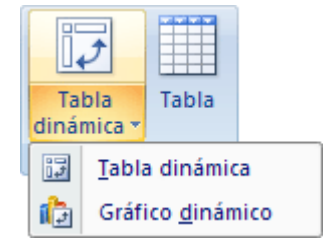

Aparece el cuadro de diálogo de creación de tablas dinámicas. Desde aquí podremos indicar el lugar donde se encuentran los datos que queremos analizar y el lugar donde queremos ubicarla.

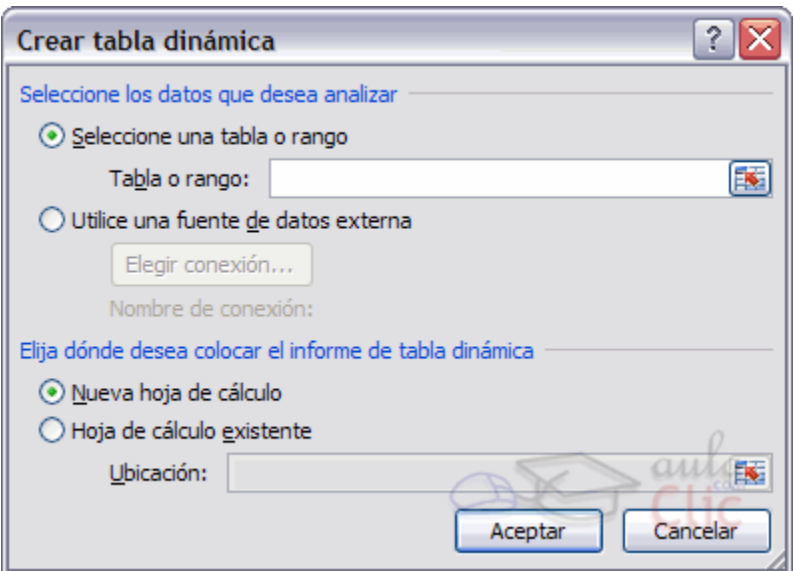

En nuestro caso indicamos que vamos a seleccionar los datos de un rango de celdas y que queremos ubicarla en una hoja de cálculo nueva.

Podríamos crear una conexión con otra aplicación para obtener los datos desde otra fuente diferente a Excel.

En el caso de seleccionar la opción Selecciona una tabla o rango debemos seleccionar todas las celdas que vayan a participar, incluyendo las cabeceras.

Pulsamos Aceptar para seguir.

## **2.2Aplicar filtros a una tabla dinámica**

Otra característica útil de las tablas dinámicas es permitir filtrar los resultados y así visualizar únicamente los que nos interesen en un momento determinado. Esto se emplea sobre todo cuando el volumen de datos es importante.

Los campos principales en el panel y los rótulos en la tabla están acompañados, en su parte derecha, de una flecha indicando una lista desplegable.

Por ejemplo, si pulsamos sobre la flecha del rótulo Rótulos de columna nos aparece una lista como vemos en la imagen con

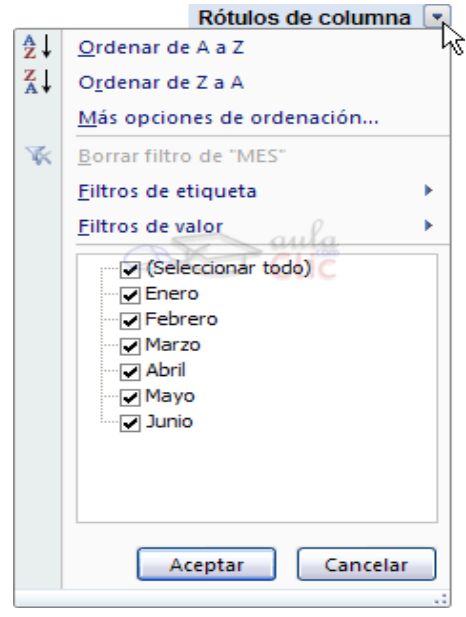

los distintos meses disponibles en la tabla con una casilla de verificación en cada uno de ellos para indicar si los queremos ver o no, más una opción para marcar todas las opciones en este caso todos los meses.

Si dejamos marcados los meses Enero y Febrero, los otros meses desaparecerán de la tabla, pero no se pierden, en cualquier momento podemos visualizarlos volviendo a desplegar la lista y marcando la casilla (Seleccionar todo).

Para cerrar este cuadro debemos pulsar en Aceptar o sobre Cancelar para cerrar y dejarlo como estaba.

Aplicando el filtro a varios campos podemos formar condiciones de filtrado más complejas, por

ejemplo podemos seleccionar ver los articulos con referencia 1236 de Abril.

## **2.3Obtener promedios en una tabla dinámica**

Por defecto, al crear una tabla dinámica, Excel nos genera unos totales con sumatorio, puede interesarnos modificar esas fórmulas por otras como pueden ser sacar el máximo o el mínimo, el promedio, etc.

Para hacer esto debemos situarnos en cualquier celda de la zona que queremos rectificar y hacer clic con el botón derecho del ratón, nos aparece un menú emergente con diferentes opciones, debemos escoger la opción Configuración de campo de valor... y nos aparece un cuadro de diálogo como el que vemos en la imagen.

En este cuadro de diálogo podemos escoger cómo queremos hacer el resumen, mediante Suma, Cuenta, Promedio, etc.

También podemos abrir el cuadro de diálogo con el botón Configuración de campo de la

pestaña Opciones.

## **2.4Gráficos con tablas dinámicas**

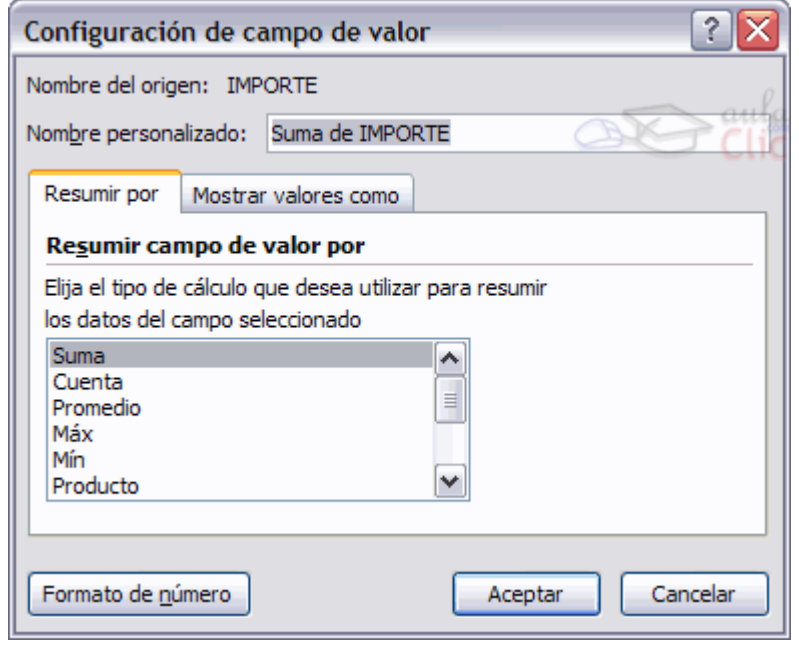

Para crear una gráfica de nuestra tabla dinámica deberemos hacer clic en el botón Gráfico dinámico de la pestaña Opciones.

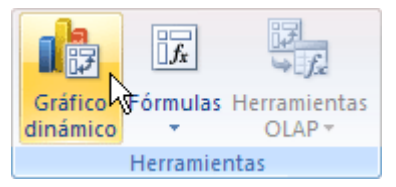

Para cambiar el formato del gráfico a otro tipo de gráfico que nos agrade más o nos convenga más según los datos que tenemos.

Al pulsar este botón se abrirá el cuadro de diálogo de Insertar gráfico, allí deberemos escoger el gráfico que más nos convenga.

Luego, la mecánica a seguir para trabajar con el gráfico es la misma que se vió en el tema de gráficos.

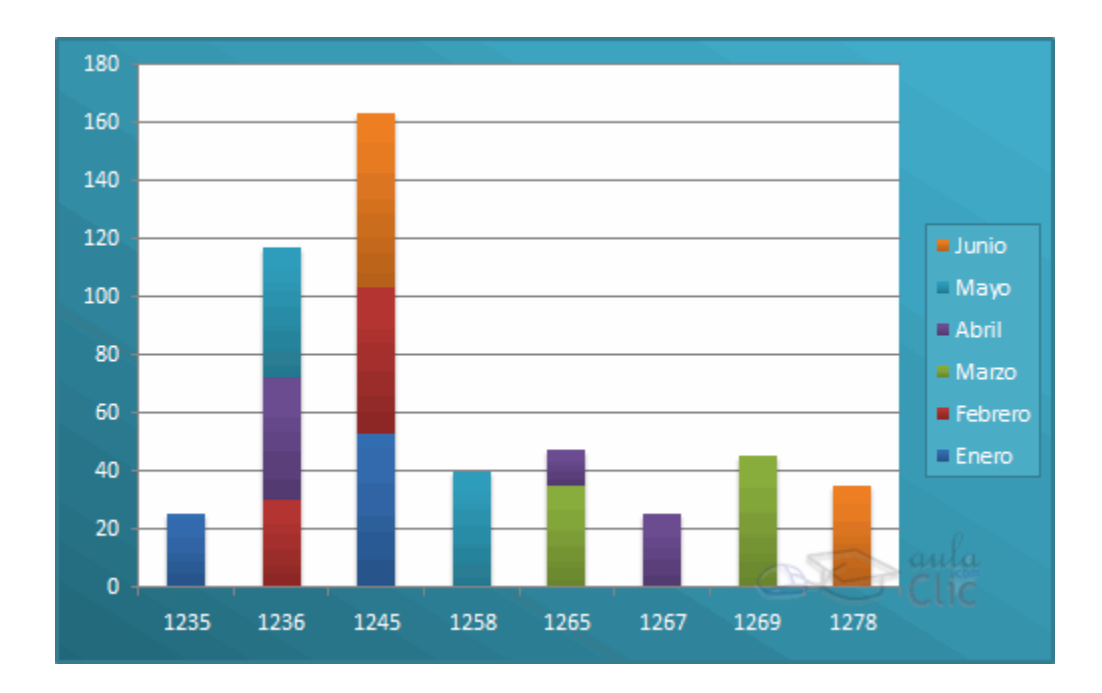

## **3. Características Avanzadas de Excel**

**LAS MANERAS DE DARLE UN FORMATO A LOS REPORTES DE EXCEL CAMBIA EN SU MODO DE ACCESO EN EXCEL 2003, A CONTINUACION MUESTRO LA PANTALLA QUE PARA USTEDES ES MUY FAMILIAR YA QUE SE REFIERE AL FORMATO O PRESENTACION QUE LE PODEMOS DAR A UN FORMATO A DIFERENCIA DE EXCEL 2007 ES DISTINTO EN SU APLICACIÓN.**

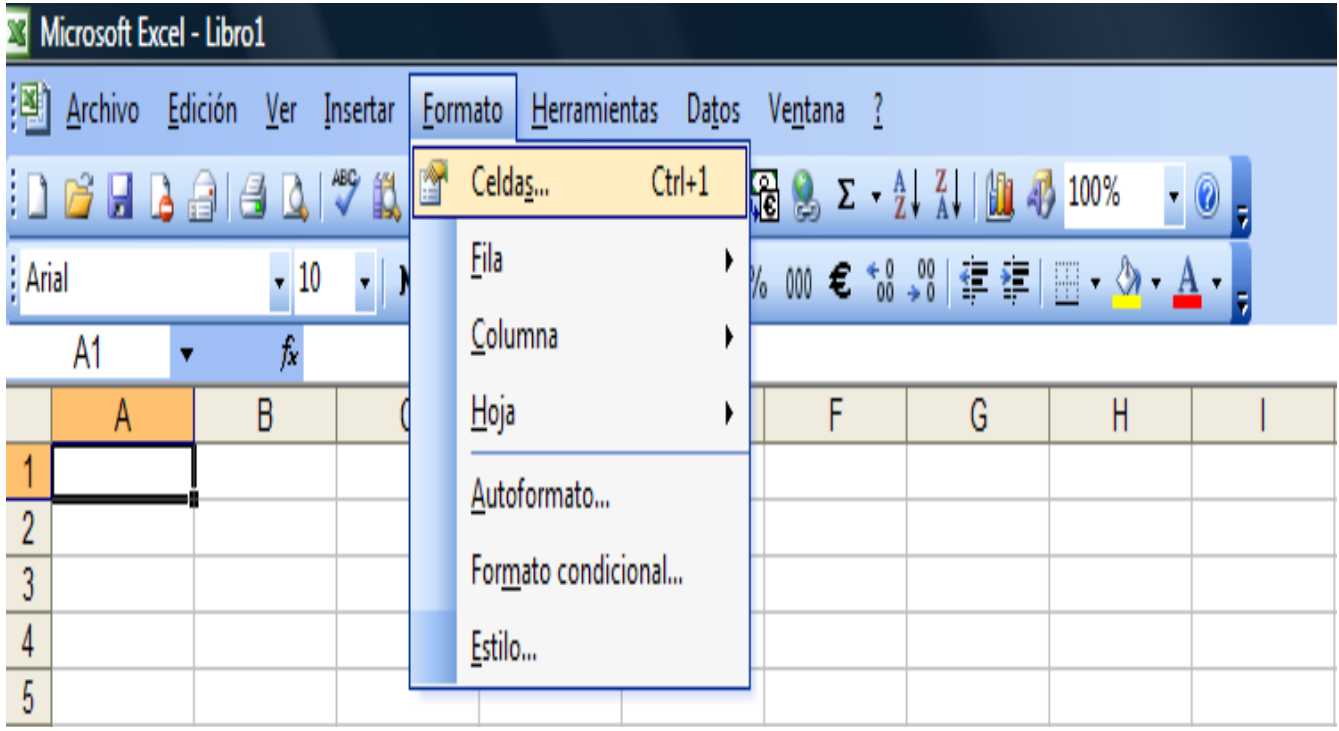

## **3.1Formas de cambiar un formato**

En este tema estudiaremos algunas características avanzadas de Excel que nos pueden ser de utilidad cuando queramos realizar algún trabajo un poco más profesional o que se salga un poco de lo corriente.

Diferentes formas de cambiar un formato

Para modificar el formato de una o varias celdas, podemos elegir entre las distintas formas que nos proporciona Excel, es interesante conocerlas todas para luego elegir la que nos resulte más cómoda.

Estas son las diferentes formas que podemos utilizar:

Utilizando la pestaña Inicio.

Ya hemos visto, en temas anteriores, que en la pestaña Inicio, tenemos varios iconos para asignar de forma rápida un determinado formato a los números incluidos en las celdas.

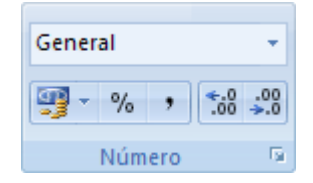

Los formatos incluidos en la barra son los más comunes.

Utilizando las teclas de acceso rápido

También podemos escoger un formato utilizando las teclas de acceso rápido que exponemos en la siguiente tabla:

#### **Teclas de Acceso Rápido**

#### **Efecto**

#### CTRL+MAYÚS+\$

Aplicar el formato Moneda con dos decimales (los números negativos aparecen en rojo).

CTRL+MAYÚS+%

Aplicar el formato Porcentaje sin decimales

 $CTRI + MAYÍS+<sup>^</sup>$ 

Aplicar el formato numérico Exponencial con dos decimales

CTRL+MAYÚS+#

Aplicar el formato Fecha con el día mes y año

 $CTRL+MAYÚS+@$ 

Aplicar el formato Hora con la hora y minutos e indicar a.m. o p.m

CTRL+MAYÚS+!

Aplicar el formato Número con dos decimales separador de miles y signo menos (-) para los valores negativos

Esta forma me permite aplicar también en un sólo paso un formato, incluye formatos que no tenemos en la barra Formato, pero es tal vez más complicada de utilizar ya que requiere que memoricemos las combinaciones de teclas.

Utilizando el cuadro de diálogo Formato de celdas

Esta última forma es menos rápida ya que requiere de varios pasos (abrir el cuadro de diálogo, elegir la pestaña adecuada y luego el formato deseado), pero permite utilizar muchos más formatos y sobre todo nos permite ver todo el amplio abanico de formatos que nos ofrece Excel, además de permitir que definamos nuestro propio formato personalizado.

Para abrir el cuadro de diálogo Formato de celdas podemos elegir entre:

- Hacer clic en la flecha que aparece al pie de la sección Número (en la imagen más arriba).

- Hacer clic con el botón derecho sobre la celda y escogiendo del menú contextual la opción Formato de celdas...

- Presionar la combinación de teclas **Ctrl + 1**.

Al realizar cualquiera de estas operaciones nos aparece el cuadro de diálogo como el que vemos en la imagen donde podemos escoger entre los diversos formatos numéricos.

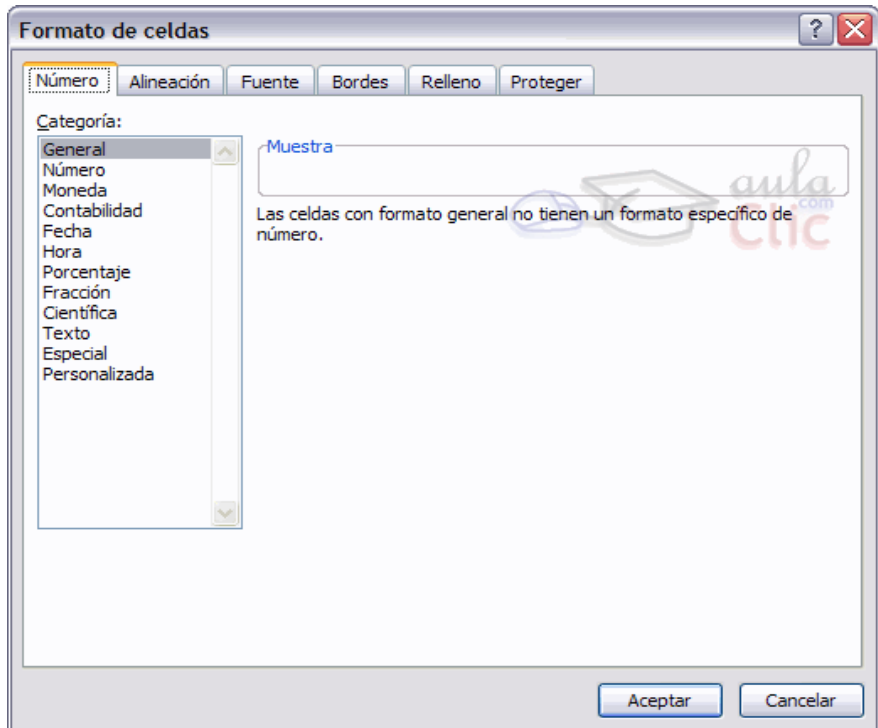

#### **3.2Definir Formatos Personalizados**

Excel provee una gran cantidad de formatos numéricos, pero es posible que en algún momento necesitemos algún formato que no esté disponible en los estándares de Excel.

Para subsanar esta carencia Excel dispone de una herramienta para crear formatos personalizados.

Por defecto todas las celdas de Excel tienen el formato de número general. Su funcionamiento se basa en que lo que escribimos es lo que tenemos, es decir se adapta a lo que hayamos escrito, ya sea texto, números con decimales, porcentajes, etc.

Para crear un nuevo formato debemos acceder al cuadro de diálogo Formato de celdas, seleccionar la Categoría: Personalizada y seguidamente en el cuadro de texto Tipo: debemos escribir el código del formato que deseamos crear.

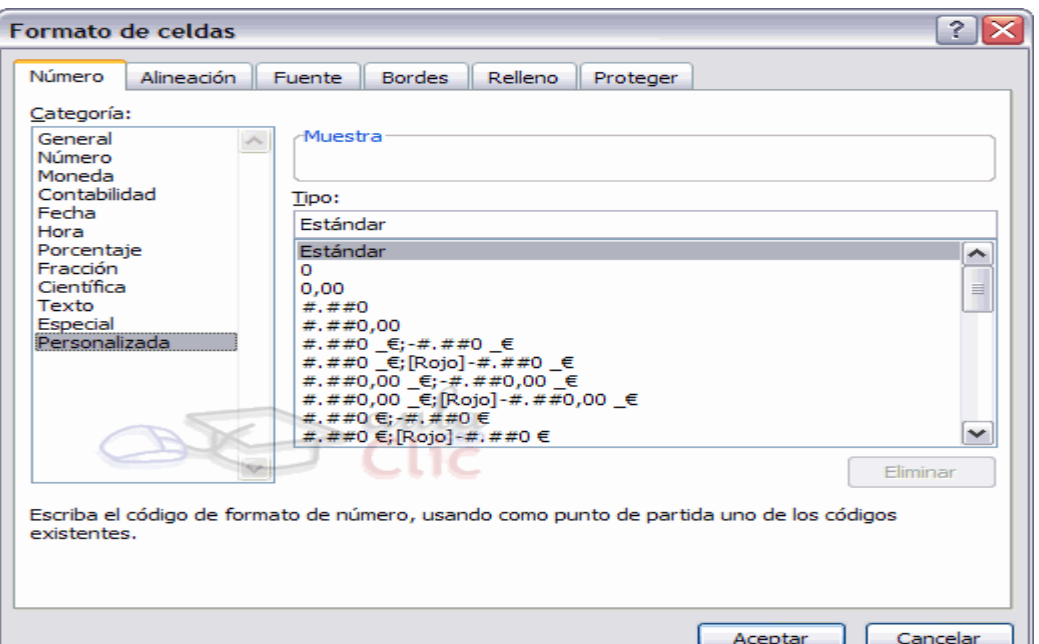

#### Para crear un

formato de número personalizado, primero debemos conocer las reglas de los códigos para crear un formato.

El formato se compone de cuatro secciones separadas por ; (punto y coma).

 $\vdots$  ;  $\vdots$  ;  $\vdots$ 

La primera sección define el formato que tendrá el número en la celda si es positivo; la segunda, si el número es negativo, la tercera, si el número vale cero; la cuarta si la celda contiene texto.

0 : Reserva un dígito para un número, si no se completa el tamaño definido por el formato se completa con ceros.

# : Reserva un dígito para un número, pero si no se completa el tamaño definido por el formato se deja en blanco.

? : Reserva un dígito. Añade espacios en ceros insignificantes.

. : Punto decimal.

% : Símbolo porcentual.

, : Separador de millares.

E- E+ e- e+ : Notación científica.

 $$ - + / ( ) :$ : Muestra estos caracteres. No necesitan comillas.

\ : Muestra el siguiente carácter en el formato.

\* : Repite el siguiente carácter hasta completar el ancho de la celda.

\_ : Deja un espacio

"texto" : Muestra el texto escrito entre la comillas dobles.

@ : Espacio reservado para texto.

[color] : Muestra el carácter en el color especificado. Puede ser Negro, Azul, Cian, Verde, Magenta, Verde, Rojo y Amarillo.

[color n] : Muestra el correspondiente color de la paleta de colores, n puede ser un número entre 0 y 56.

[valor condición] : Permite escoger tu propio criterio para cada sección de un formato numérico.

m : Muestra el mes como número sin ceros (1-12).

mm : Muestra el mes como número con ceros (01-12).

mmm : Muestra el nombre del mes como abreviación (Ene, Feb).

mmmm : Muestra el nombre del mes por completo (Enero, Febrero).

mmmmm : Muestra la inicial del mes (E, F).

d : Muestra el día como número sin ceros (1-31).

dd : Muestra el día como número con ceros (01-31).

ddd : Muestra el nombre del día como abreviación (Lun, Mar).

dddd : Muestra el nombre del día por completo (Lunes, Martes).

yy o yyyy : Muestra el año en dos dígitos (00-99) o cuatro (1900-9999).

h o hh : Muestra la hora como números sin ceros (0-23) o como números con ceros (00-23).

m o mm : Muestra los minútos como números sin ceros (0-59) o como números con ceros (00-59).

s o ss : Muestra los segundos como números sin ceros (0-59) o como números con ceros (00-59).

AM/PM : Muestra la hora en formato de 12 horas, si no se indica esta opción se muestra la hora en formato 24 horas.

Por ejemplo, puedes utilizar el siguiente formato personalizado:

€#,##[Verde];(0,00€)[Rojo];"Cero";""

Este formato contiene cuatro secciones separadas por el signo de punto y coma y utiliza un formato diferente para cada sección.

Con este formato estamos indicando que los números positivos (1ªsección) se escriben en verde, llevan el signo del euro delante, no se muestran los ceros no significativos y solo se muestran 2 decimales  $(\# \# \#)$ ; los números negativos se escriben en rojo, entre paréntesis con el  $\epsilon$  detrás y con dos decimales siempre; los valores cero se sustituyen por la palabra cero y los textos por la cadena nula, es decir que si en la celda hay texto, ese texto desaparecerá.

## **3.3El Formato Condicional**

**LOS FORMATOS PERSONALIZADOS SON DE DEMASIADA UTILIDAD CUANDO MANEJAMOS ALGUNA CONDICION Y ARROJE EL RESULTADO DE FORMA AUTOMATICA SIN RODEOS, EL ACCESO A ESTA APLICACIÓN EN EXCEL 2003 ES DISTINTAA EXCEL 2007, LO PRESENTAMOS EN LA SIGUIENTE VENTANA.**

|                                                   | Microsoft Excel - Libro1     |  |   |                                                            |                                                             |                     |                              |  |           |  |   |   |  |  |
|---------------------------------------------------|------------------------------|--|---|------------------------------------------------------------|-------------------------------------------------------------|---------------------|------------------------------|--|-----------|--|---|---|--|--|
|                                                   | Archivo Edición Ver Insertar |  |   |                                                            |                                                             |                     | Formato   Herramientas Datos |  | Ventana ? |  |   |   |  |  |
|                                                   | :D B B B @   &   \$ \$       |  |   | Y                                                          | $Ctrl + 1$<br>Celdas<br><b>B</b> B Σ → 2 ↓ 2 ↓   H B 4 100% |                     |                              |  |           |  |   |   |  |  |
| <b>Arial</b><br>$-10$<br>$\overline{\phantom{a}}$ |                              |  |   | Fila<br>% 000 € 68 - 88   拝 拝   ⊞ - ③ - A - <mark>-</mark> |                                                             |                     |                              |  |           |  |   |   |  |  |
|                                                   | A1<br>ĥ                      |  |   |                                                            |                                                             | Columna             |                              |  |           |  |   |   |  |  |
|                                                   | A                            |  | B |                                                            |                                                             | Hoja                |                              |  | F         |  | G | Η |  |  |
| $\overline{2}$                                    |                              |  |   |                                                            |                                                             | Autoformato         |                              |  |           |  |   |   |  |  |
| $\overline{3}$                                    |                              |  |   |                                                            |                                                             | Formato condicional |                              |  |           |  |   |   |  |  |
| 4                                                 |                              |  |   |                                                            |                                                             | Estilo              |                              |  |           |  |   |   |  |  |
| 5                                                 |                              |  |   |                                                            |                                                             |                     |                              |  |           |  |   |   |  |  |

 *1° Acceso a Formato Condicional*

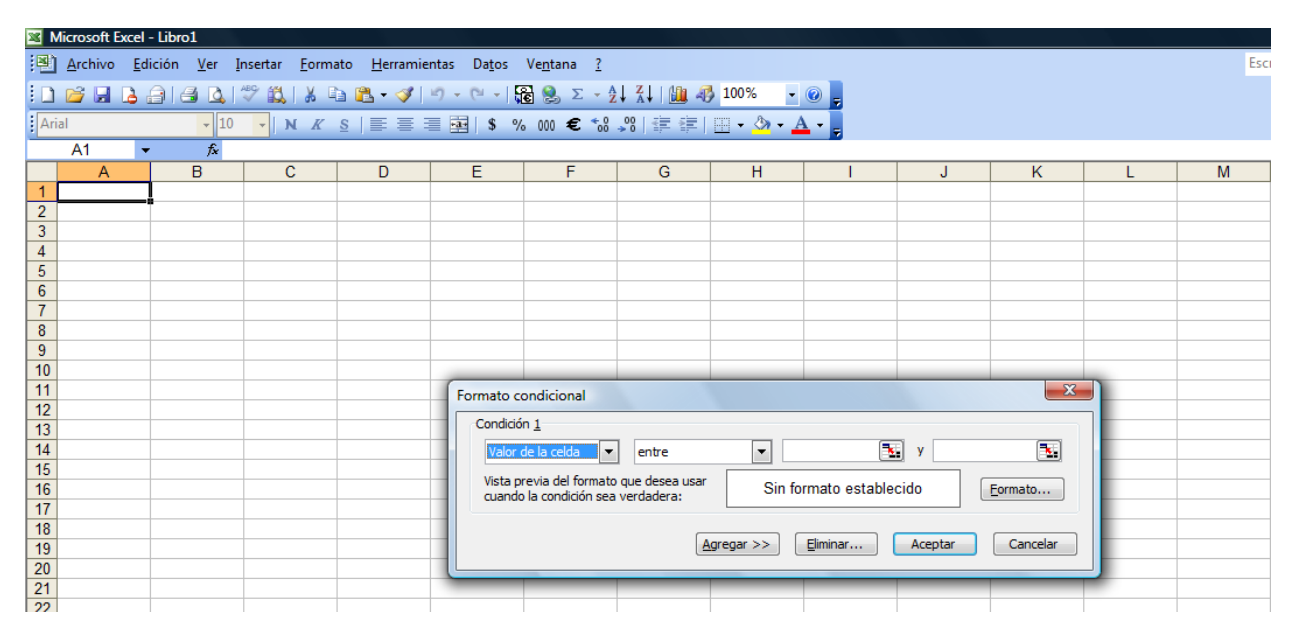

*2° Formato Condicional*

El formato condicional sirve para que dependiendo del valor de la celda, Excel aplique un formato especial o no sobre esa celda.

El formato condicional suele utilizarse para resaltar errores, para valores que cumplan una determinada condición, para resaltar las celdas según el valor contenido en ella, etc...

Cómo aplicar un formato condicional a una celda:

- Seleccionamos la celda a la que vamos a aplicar un formato condicional.

- Accedemos al menú Formato condicional de la pestaña Inicio.

Aquí tenemos varias opciones, como resaltar algunas celdas dependiendo de su relación con otras, o resaltar aquellas celdas que tengan un valor mayor o menor que otro.

Utiliza las opciones Barras de datos, Escalas de color y Conjunto de iconos para aplicar diversos efectos a determinadas celdas.

Nosotros nos fijaremos en la opción Nueva regla que permite crear una regla personalizada para aplicar un formato concreto a aquellas celdas que cumplan determinadas condiciones.

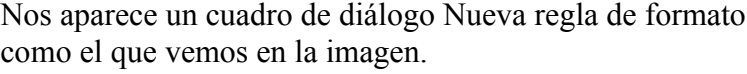

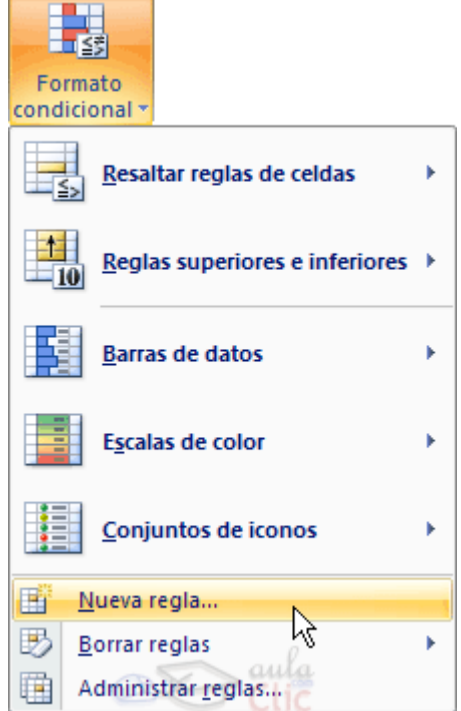

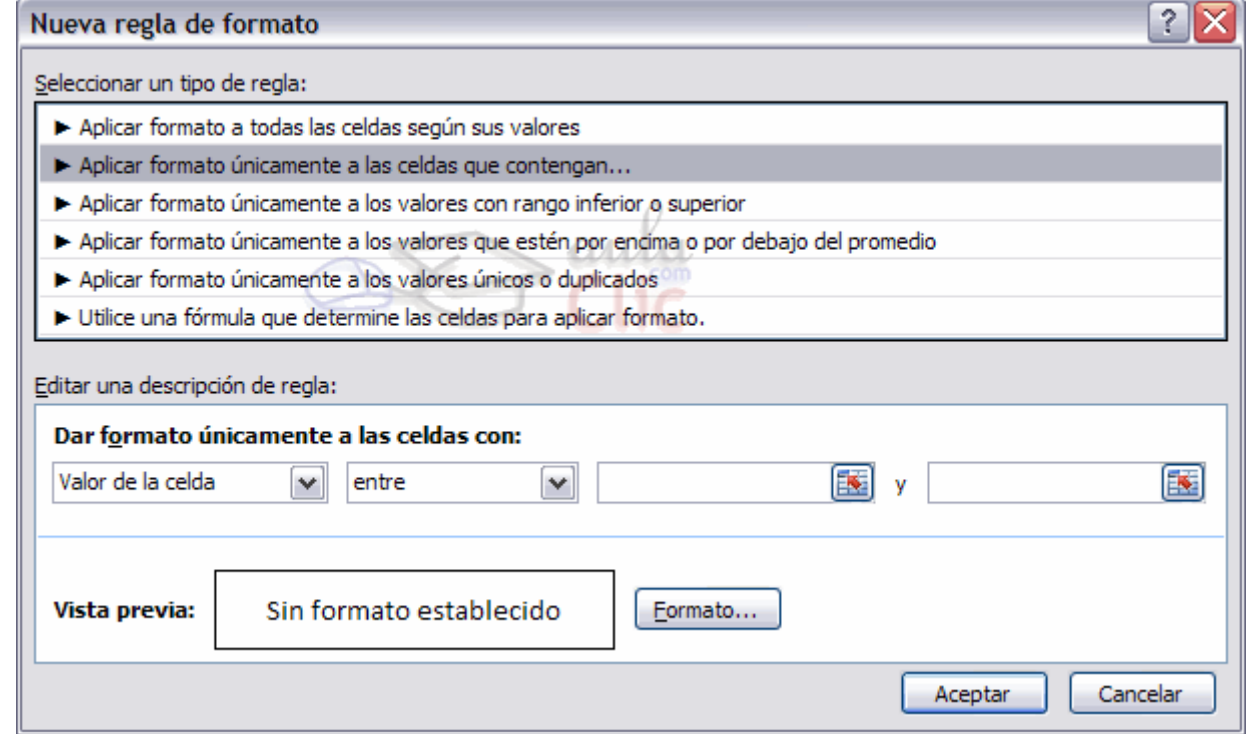

En este cuadro seleccionaremos un tipo de regla. Normalmente querremos que se aplique el formato únicamente a las celdas que contengan un valor, aunque puedes escoger otro diferente.

En el marco Editar una descripción de regla deberemos indicar las condiciones que debe cumplir la celda y de qué forma se marcará.

De esta forma si nos basamos en el Valor de la celda podemos escoger entre varias opciones como pueden ser un valor entre un rango mínimo y máximo, un valor mayor que, un valor menor que y condiciones de ese estilo.

Los valores de las condiciones pueden ser valores fijos o celdas que contengan el valor a comparar.

Si pulsamos sobre el botón Formato... entramos en un cuadro de diálogo donde podemos escoger el formato con el que se mostrará la celda cuando la condición se cumpla. El formato puede modificar, el color de la fuente de la letra, el estilo, el borde de la celda, el color de fondo de la celda, etc.

Al pulsar sobre Aceptar se creará la regla y cada celda que cumpla las condiciones se marcará. Si el valor incluido en la celda no cumple ninguna de las condiciones, no se le aplicará ningún formato especial.

Si pulsamos sobre Cancelar, no se aplicarán los cambios efectuados en el formato condicional.

Para practicar estas operaciones te aconsejamos realizar Ejercicio Crear un formato condicional.

## **3.4La Validación de Datos**

La validación de datos es muy similar al formato condicional, salvo que esta característica tiene una función muy concreta y es validar el contenido de una celda; pudiendo incluso mostrar un mensaje de error o aviso si llegara el caso.

Para aplicar una validación a una celda.

- Seleccionamos la celda que queremos validar.
- Accedemos a la pestaña Datos y pulsamos Validación de datos.

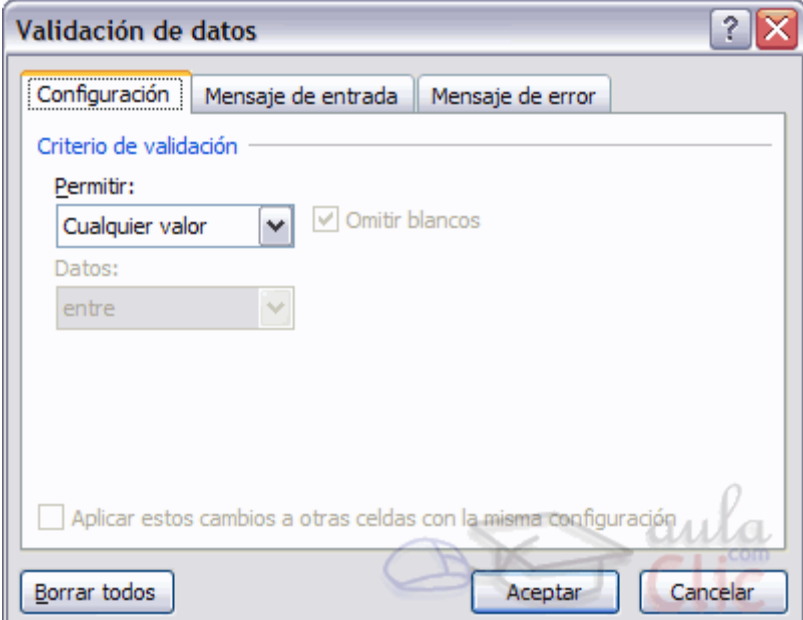

Nos aparece un cuadro de diálogo Validación de datos como el que vemos en la imagen donde podemos elegir entre varios tipos de validaciones.

En la sección Criterio de validación indicamos la condición para que el datos sea correcto.

Dentro de Permitir podemos encontrar Cualquier valor, Número entero, Decimal, Lista, Fecha, Hora, Longitud de texto y personalizada. Por ejemplo si elegimos Número entero, Excel sólo permitirá números enteros en esa celda, si el usuario intenta escribir un número decimal, se producirá un error.

Podemos restringir más los valores permitidos en la celda con la opción Datos:, donde, por ejemplo, podemos indicar que los valores estén entre 2 y 8.

Si en la opción Permitir: elegimos Lista, podremos escribir una lista de valores para que el usuario pueda escoger un valor de los disponibles en la lista. En el recuadro que aparecerá, Origen: podremos escribir los distintos valores separados por ; (punto y coma) para que aparezcan en forma de lista.

En la pestaña Mensaje de entrada podemos introducir un mensaje que se muestre al acceder a la celda. Este mensaje sirve para informar de qué tipos de datos son considerados válidos para esa celda.

En la pestaña Mensaje de error podemos escribir el mensaje de error que queremos se le muestre al usuario cuando introduzca en la celda un valor incorrecto.

## **3.5Enlazar y Consolidar hojas**

Enlazar hojas de trabajo.

El concepto de enlazar en Excel es el hecho de utilizar fórmulas de varias hojas para combinar datos. Al enlazar hojas de trabajo estamos creando una dependencia de una con respecto a la otra, apareciendo así dos conceptos:

- **el libro de trabajo dependiente**: es el que contiene las fórmulas.
- **el libro de trabajo fuente**: es el que contiene los datos.

La cuestión que debemos plantearnos antes de enlazar hojas de trabajo, es si realmente nos hace falta complicarnos tanto o sencillamente podemos hacerlo todo en una misma hoja.

No existe una respuesta genérica, dependerá de la envergadura de los datos y de las fórmulas; si las hojas las van a utilizar varias personas, etc...

Para crear un libro de trabajo dependiente debemos crear fórmulas de referencias externas, es decir fórmulas que hacen referencia a datos que se encuentran en una hoja externa a la que está la fórmula.

¿Cómo crear fórmulas de referencias externas?

Para crear fórmulas de referencia externa debemos seguir los siguientes pasos:

- Abrir el libro de trabajo fuente (el libro que contiene los datos).

- Abrir el libro de trabajo dependiente y seleccionar la celda donde queremos incluir la fórmula.

- Introducir la fórmula de la forma que hemos hecho siempre, cuando se llegue al punto de escoger las celdas de datos, activar el libro de trabajo fuente y seleccionar las celdas necesarias.

- Terminar la fórmula y pulsar Intro.

Las referencias al libro externo las gestiona automáticamente Excel, incluso si cambiamos el nombre del archivo donde están los datos desde Archivo → Guardar como... las referencias también se cambiarían.

Si en el libro de trabajo dependiente queremos ver todos los vínculos a las páginas fuente podemos hacerlo accediendo a la pestaña Datos y haciendo clic en el botón Editar vínculos... Nos aparece el cuadro de diálogo Modificar vínculos donde podemos hacer modificaciones sobre los vínculos.

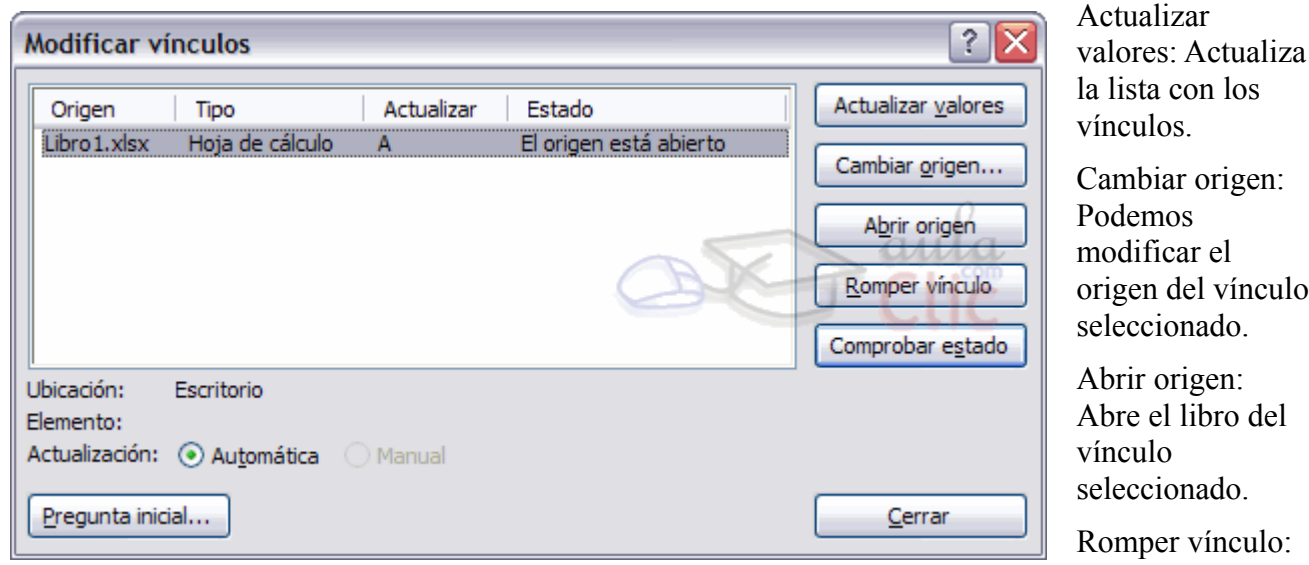

Quita los vínculos

de las fórmulas externas.

Comprobar estado: Comprueba el estado del origen.

Pregunta inicial: Podemos incluir una advertencia al abrir el libro dependiente, indicando que tenemos enlaces externos.

Consolidar hojas de trabajo.

El concepto de consolidar hojas de trabajo viene muy ligado al concepto de enlace que acabamos de ver. Cuando hablamos de consolidar hojas de trabajo estamos entablando una relación entre varias hojas de trabajo, por tanto es muy posible que existan enlaces entre esas hojas de trabajo.

Un ejemplo donde se puede utilizar la consolidación de hojas de trabajo puede ser una compañía que dispone de varios departamentos, cada uno de ellos con un presupuesto, para conocer el presupuesto

total de la empresa, crearíamos una hoja dependiente y los libros fuentes serían los libros de los departamentos con sus prepuestos.

Si pulsamos sobre la pestaña Datos y pulsando el botón Consolidar... nos aparece el

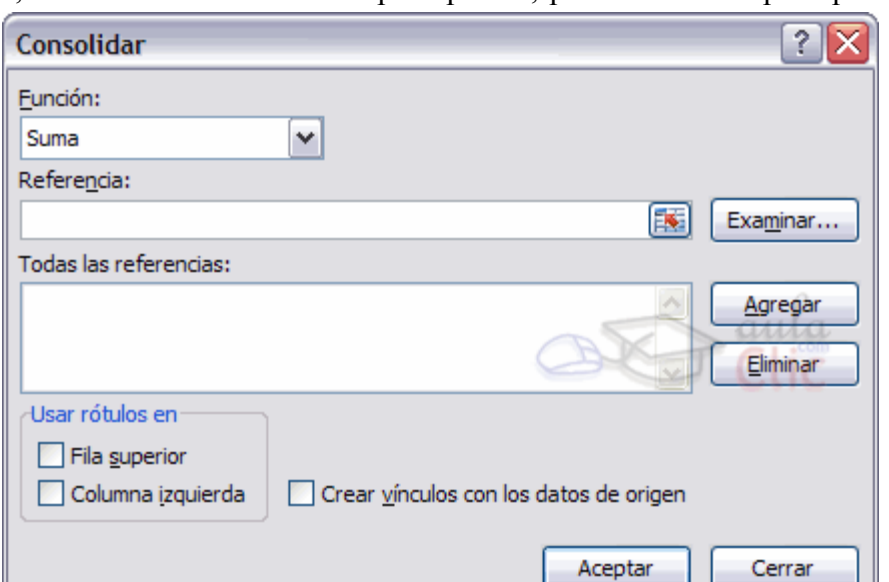

cuadro de diálogo Consolidar como vemos en la imagen donde podemos escoger:

- la Función: a utilizar,
- en Referencia: vamos seleccionando las celdas de uno de los libros fuentes,
- pulsamos sobre Agregar para añadir las celdas seleccionadas a la lista de todas las referencias,
- repetimos los dos últimos pasos para seleccionar las celdas de los diferentes libros fuentes,
- finalmente pulsamos en Aceptar para finalizar la fórmula.

Si marcamos la casilla Crear vínculos con los datos de origen, los datos de los libros fuente se incluirán en el libro consolidado a modo de esquema, y si cambiamos un valor en el origen, ese cambio quedará automáticamente reflejado en el libro consolidado.

## **3.6Excel e Internet**

Excel nos ofrece la posibilidad de compartir nuestras hojas de trabajo en la Web y también recoger información de Internet.

Convertir una hoja en página web.

Para poder exponer ("colgar") en Internet nuestro trabajo realizado en Excel, debemos convertirlo a un formato reconocible por los navegadores (html o xml). Para hacer esto debemos seguir los siguientes pasos:

- Pulsar sobre el Botón Office.
- Seleccionar la opción Guardar como.

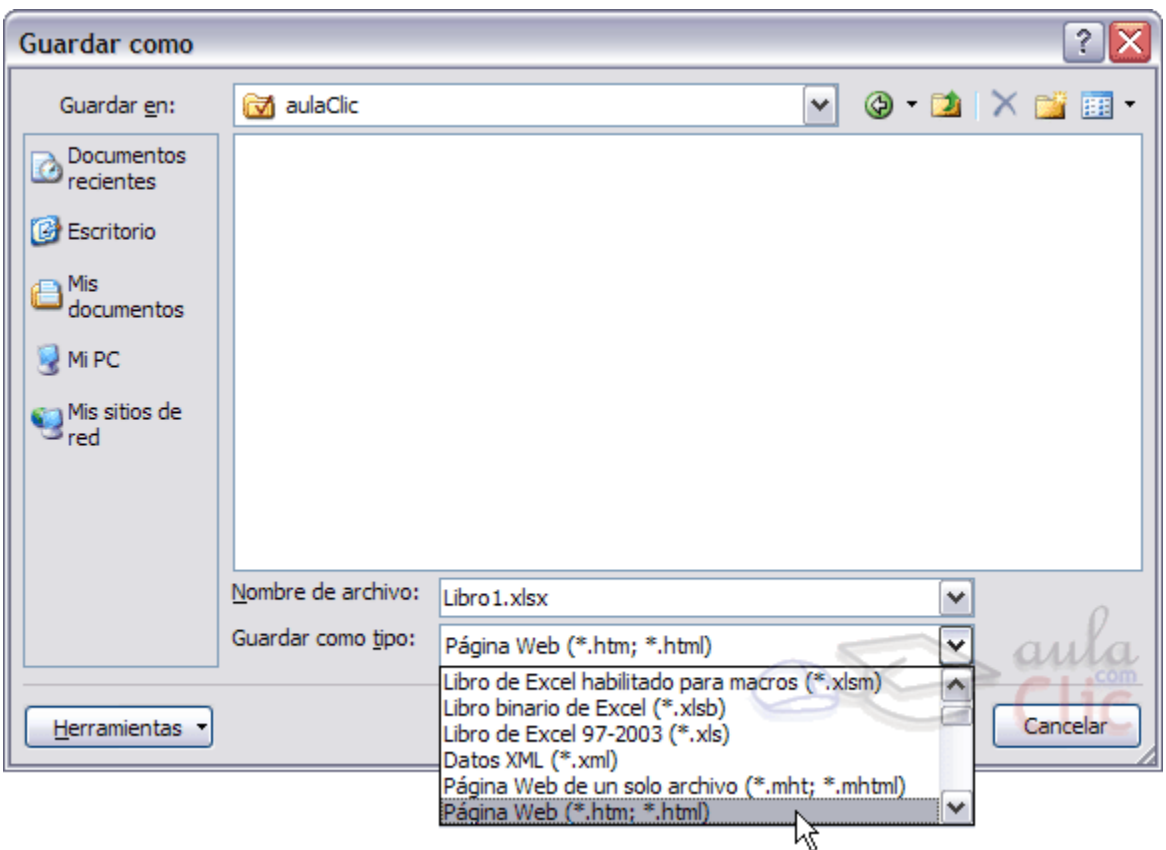

- En el cuadro de diálogo Guardar como tipo tendremos que seleccionar el tipo Página Web en Guardar como tipo: .

En esta pantalla disponemos de dos posibles modos de guardar la página Web:

Una vez hayamos elegido la opción que más nos interesa según nuestras necesidades podemos pulsar sobre Guardar y tendremos nuestra hoja Excel guardada como una página web con la extensión .htm en lugar del clásico .xls.

Una vez tenemos nuestra hoja convertida a formato html tendremos que subirla a un servidor de Internet para que pueda ser vista por los internautas.

#### **4. Macros**

**LAS MACROS EN EXCEL SON UNA HERRAMIENTA QUE AUTOMATIZA PROCESOS, LA MANERA DE ACCESAR EN EXCEL 2003 ES COMO LO MUESTRA LA SIGUIENTE IMAGEN A COMPARACION ES DIFERENTE CON EXCEL 2007.**

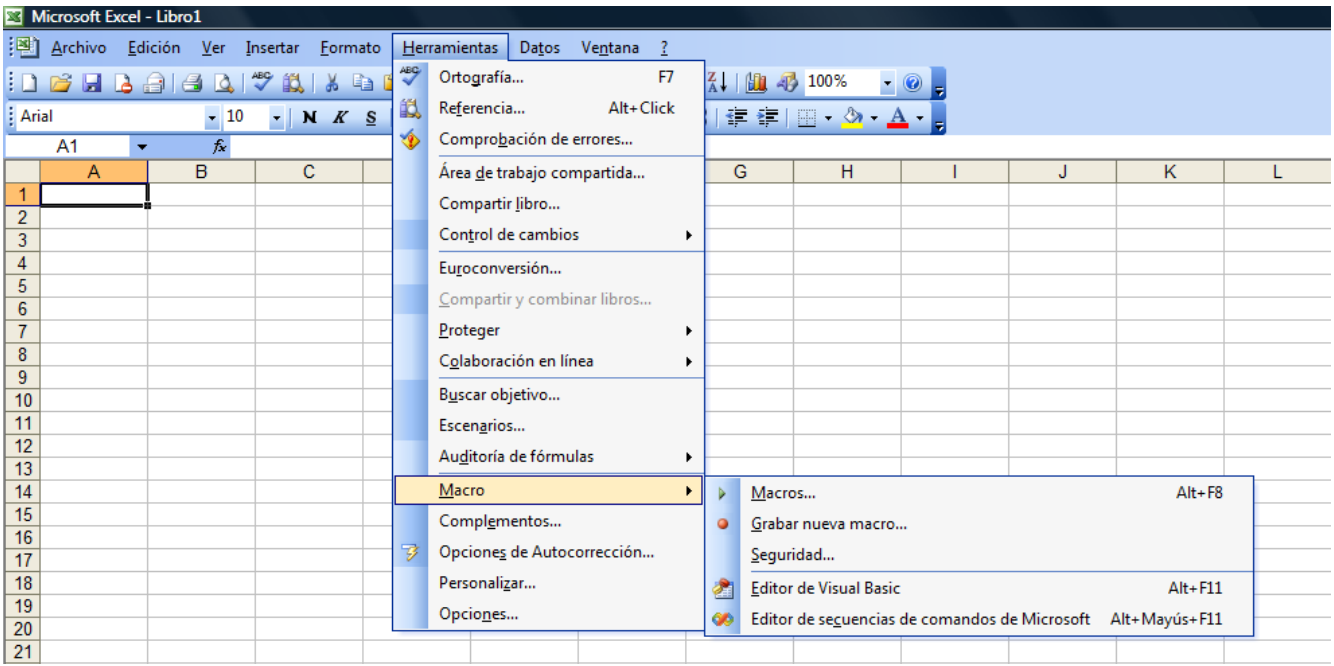

En esta unidad estudiaremos qué son las Macros, en qué nos pueden ayudar y cómo crear macros automáticamente. Esta unidad tratará de manera muy sencilla el tema de macros sin entrar en profundidad con el lenguaje de programación utilizado por MS Excel, el Visual Basic Application (VBA), ya que esto ocuparía un curso entero y se sale del objetivo del curso.

## **4.1Introducción**

Cuando trabajamos con un libro personalizado, es decir, que nos hemos definido con una serie de características específicas como puedan ser el tipo de letra, el color de ciertas celdas, los formatos de los cálculos y características similares, perdemos mucho tiempo en formatear todo el libro si disponemos de muchas hojas.

Con las macros lo que se pretende es automatizar varias tareas y fusionarlas en una sola, añadiendo por ejemplo un botón en nuestro libro que al pulsar sobre él realice todas esas tareas.

#### **4.2Crear una macro automáticamente**

La forma más fácil e intuitiva de crear macros es crearlas mediante el grabador de macros del que dispone Excel.

Este grabador de macros te permite grabar las acciones deseadas que posteriormente las traduce a instrucciones en VBA, las cuales podemos modificar posteriormente si tenemos conocimientos de programación.

Para grabar una macro debemos acceder a la pestaña Vista y despliega el submenú Macros y dentro de este submenu seleccionar la opción Grabar macro...

Además de esta opción en el menú podemos encontrar las siguientes opciones:

Ver Macros... - Donde accedemos a un listado de las macros creadas en ese libro.

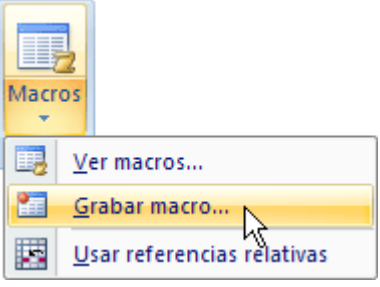

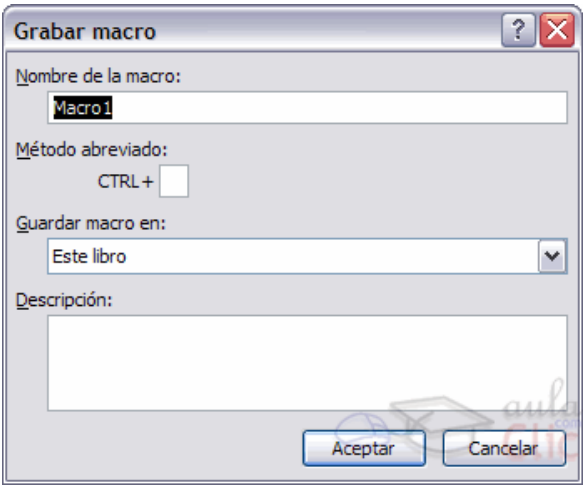

Usar referencias relativas - Con esta opción utilizaremos referencias relativas para que las macros se graben con acciones relativas a la celda inicial seleccionada.

Al seleccionar la opción Grabar macro..., lo primero que vemos es el cuadro de diálogo Grabar macro donde podemos dar un nombre a la macro (no está permitido insertar espacios en blanco en el nombre de la macro).

Podemos asignarle un Método abreviado: mediante la combinación de las tecla CTRL + "una tecla del teclado". El problema está en encontrar una combinación que no utilice ya Excel.

En Guardar macro en: podemos seleccionar guardar la macro en el libro activo, en el libro de macros personal o en otro libro.

En Descripción: podemos describir cuál es el cometido de la macro o cualquier otro dato que creamos conveniente.

Para comenzar la grabación de la macro pulsamos el botón Aceptar y a continuación, si nos fijamos en

la barra de estado, encontraremos este botón en la barra de estado  $\frac{|\mathbf{A} + \mathbf{B}| \cdot |\mathbf{H}\text{ of all}}{\mathbf{L}\text{ is to }}$  donde tenemos la

opción de detener la grabación.

A partir de entonces debemos realizar las acciones que queramos grabar, es conveniente no seleccionar ninguna celda a partir de la grabación, ya que si seleccionamos alguna celda posteriormente, cuando ejecutemos la macro, la selección nos puede ocasionar problemas de celdas fuera de rango.

Una vez concluidas las acciones que queremos grabar, presionamos sobre el botón Detener  $\Box$  de la barra de estado, o accediendo al menú de Macros y haciendo clic en  $\Box$  Detener grabación.

## **4.3Ejecutar una Macro**

Una vez creada una macro, la podremos ejecutar las veces que queramos.

Antes de dar la orden de ejecución de la macro, dependiendo del tipo de macro que sea, será necesario seleccionar o no las celdas que queramos queden afectadas por las acciones de la macro.

Por ejemplo si hemos creado una macro que automáticamente da formato a las celdas seleccionadas, tendremos que seleccionar las celdas previamente antes de ejecutar la macro.

Para ejecutar la macro debemos acceder al menú Ver Macros..., que se encuentra en el menú Macros de la pestaña Vista, y nos aparece el cuadro de diálogo Macro como el que vemos en la imagen donde tenemos una lista con las macros creadas.

Debemos seleccionar la macro deseada y pulsar sobre el botón Ejecutar. Se cerrará el cuadro y se ejecutará la macro.

En cuanto al resto de botones:

Cancelar - Cierra el cuadro de diálogo sin realizar ninguna acción.

Paso a paso - Ejecuta la macro instrucción por instrucción abriendo el editor de programación de Visual Basic.

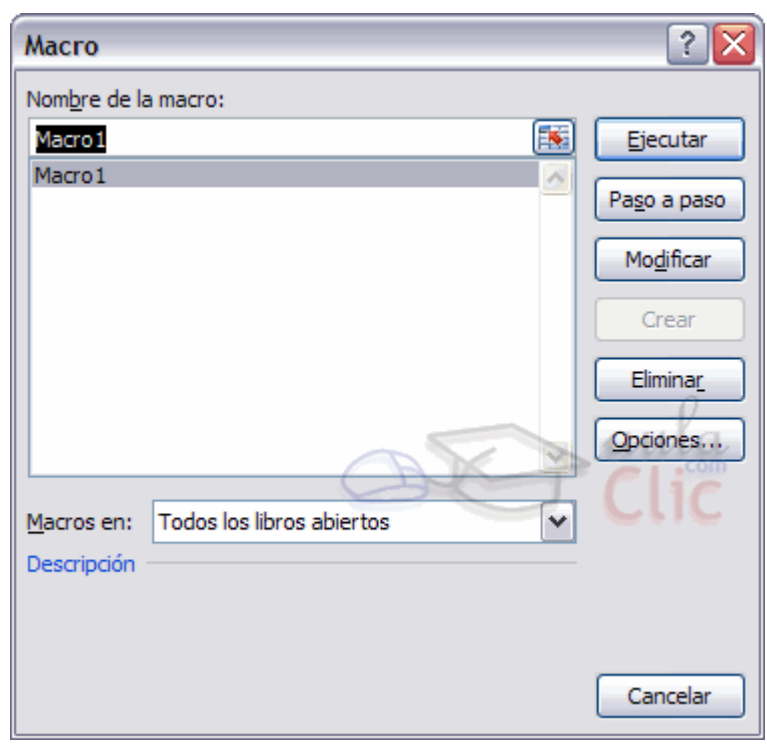

Modificar - Abre el editor de programación de Visual Basic para modificar el código de la macro. Estos dos últimos botones son para los que sapan programar.

Eliminar - Borra la macro.

Opciones - Abre otro cuadro de diálogo donde podemos modificar la tecla de método abreviado (combinación de teclas que provoca la ejecución de la macro sin necesidad de utilizar el menú) y la descripción de la macro.

## **4.4Crear una Macro Manualmente**

Para crear una macro de forma manual es necesario tener conocimientos de programación en general y de Visual Basic en particular, ya que es el lenguaje de programación en el que se basa el VBA de Excel. Si no tienes esta base puedes saltarte este punto del tema.

Primero debemos abrir el editor Visual Basic presionando la combinación de teclas Alt + F11.

Una vez abierto el editor de Visual Basic debemos insertar un módulo de trabajo que es donde se almacena el código de las funciones o procedimientos de las macros. Para insertar un módulo accedemos al menú Insertar → Módulo.

A continuación debemos plantearnos si lo que vamos a crear es una función (en el caso que devuelva algún valor), o si por el contrario es un procedimiento (si no devuelve ningún valor).

Una vez concretado que es lo que vamos a crear, accedemos al menú Insertar → Procedimiento...

Nos aparece un cuadro de diálogo como vemos en la imagen donde le damos el Nombre: al procedimiento/función sin insertar espacios en su nombre.

También escogemos de qué Tipo es, si es un Procedimiento, Función o es una Propiedad.

Además podemos seleccionar el Ámbito de ejecución. Si lo ponemos como Público podremos utilizar el procedimiento/función desde cualquier otro módulo, pero si lo creamos como Privado solo podremos utilizarlo dentro de ese módulo.

Una vez seleccionado el tipo de procedimiento y el ámbito presionamos sobre Aceptar y se abre el editor de Visual Basic donde escribimos las instrucciones necesarias para definir la macro.

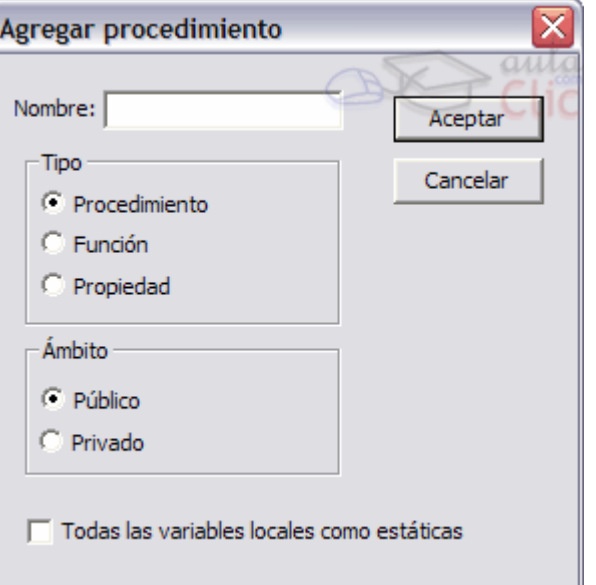

#### **4.5Guardar un archivo con macros**

Cuando guardamos un archivo y queremos que las Macros que hemos creado se almacenen con el resto de las hojas de cálculo deberemos utilizar un tipo de archivo diferente.

Para ello deberemos ir al Botón Office y seleccionar la opción Guardar como.

Se abrirá el cuadro de diálogo Guardar como. En el desplegable Guardar como tipo seleccionar Libro de Excel habilitado para macros (\*.xlsm).

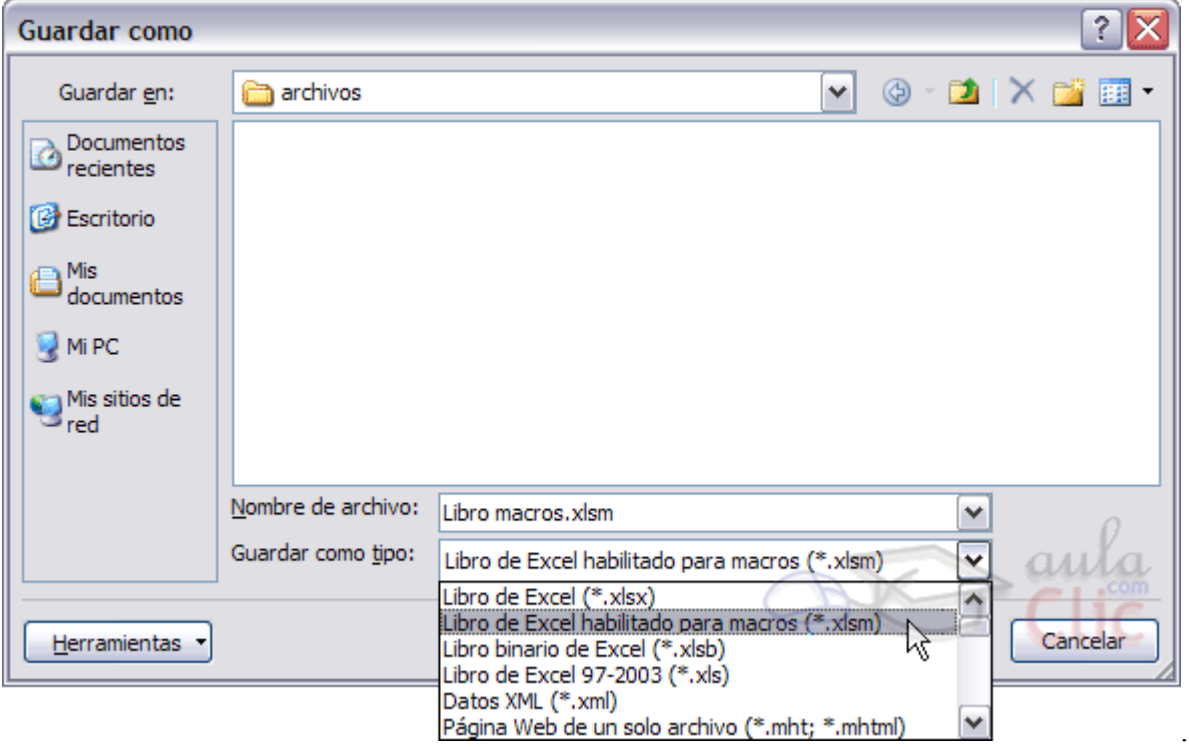

Dale un nombre y el archivo se almacenará.

Cuando abrimos un archivo que tiene Macros almacenadas se nos mostrará este anuncio bajo la banda de opciones:

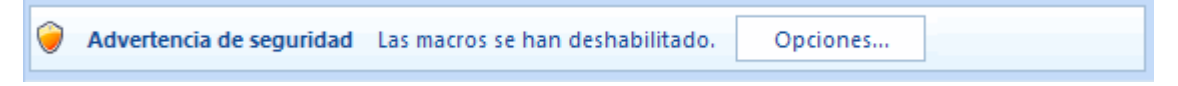

Esto ocurre porque Office no conoce la procedencia de las Macros. Como están compuestas por código podrían realizar acciones que fuesen perjudiciales para nuestro equipo.

Si confías en las posibles Macros que contuviese el archivo o las has creado tú pulsa el botón Opciones para activarlas.

Aparecerá este cuadro de diálogo:

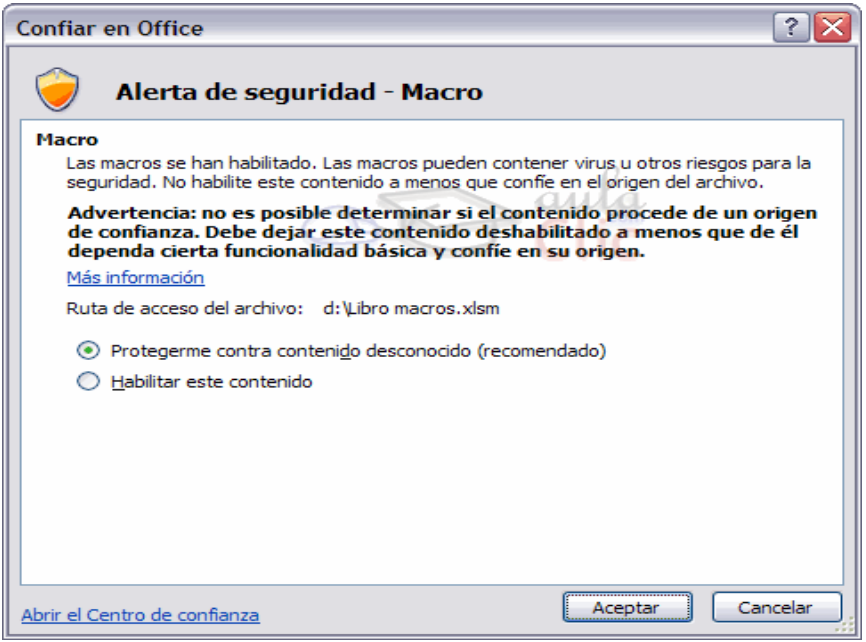

Selecciona la opción Habilitar este contenido y pulsa Aceptar.